## **GARMIN.**

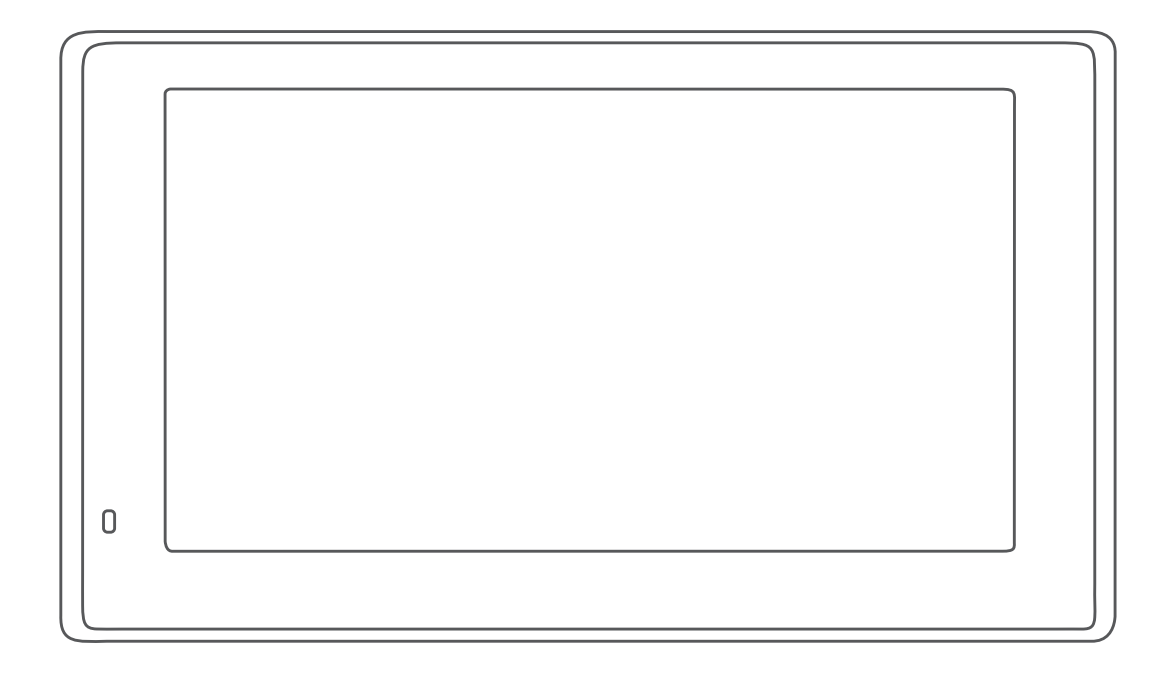

# GARMIN DRIVESMART™ 55/65

## Owner's Manual

#### © 2018 Garmin Ltd. or its subsidiaries

All rights reserved. Under the copyright laws, this manual may not be copied, in whole or in part, without the written consent of Garmin. Garmin reserves the right to change or improve its products and to make changes in the content of this manual without obligation to notify any person or organization of such changes or improvements. Go to [www.garmin.com](http://www.garmin.com) for current updates and supplemental information concerning the use of this product.

Garmin® and the Garmin logo are trademarks of Garmin Ltd. or its subsidiaries, registered in the USA and other countries. These trademarks may not be used without the express permission of Garmin.

Garmin DriveSmart<sup>™</sup>, Garmin Express<sup>™</sup>, and myTrends<sup>™</sup> are trademarks of Garmin Ltd. or its subsidiaries. These trademarks may not be used without the express permission of Garmin.

Android™ is a trademark of Google Inc. Apple® and Mac®are trademarks of Apple Inc, registered in the U.S. and other countries. The Bluetooth® word mark and logos are owned by the Bluetooth SIG, Inc., and any use of such word mark or logo by Garmin is under license. Foursquare® is a trademark of Foursquare Labs, Inc. in the U.S. and in other countries. microSD® and the microSDHC logo are trademarks of SD-3C, LLC. TripAdvisor® is a registered trademark of TripAdvisor LLC. Windows <sup>®</sup>, Windows Vista®, and Windows XP® are registered trademarks of Microsoft Corporation in the United States and other countries.

## **Table of Contents**

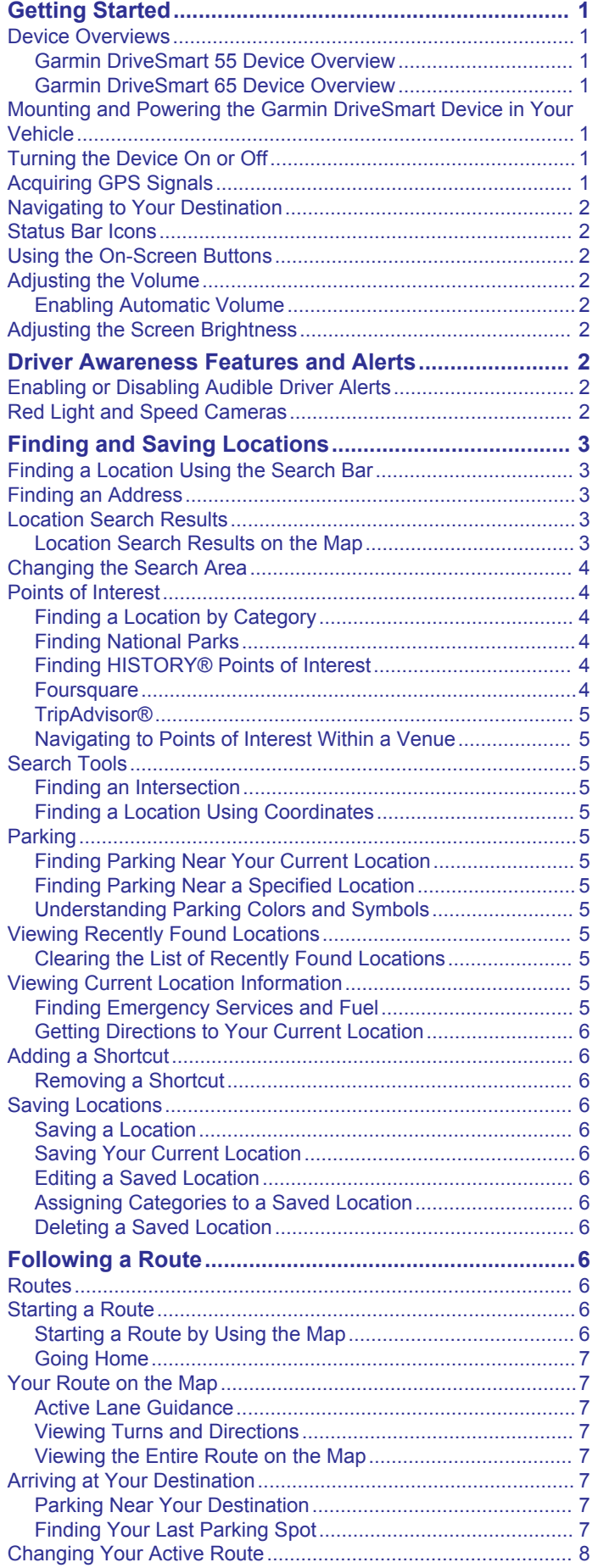

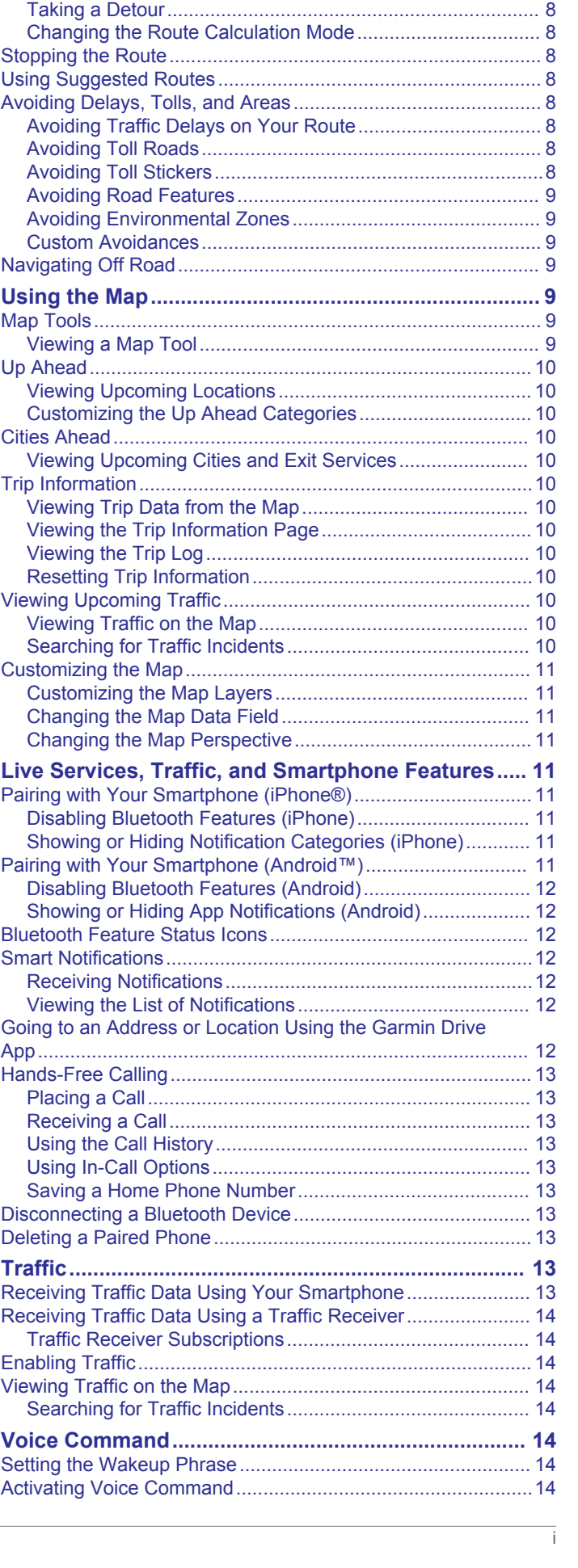

[Adding a Location to Your Route...........................................](#page-11-0) 8 [Shaping Your Route...............................................................8](#page-11-0)

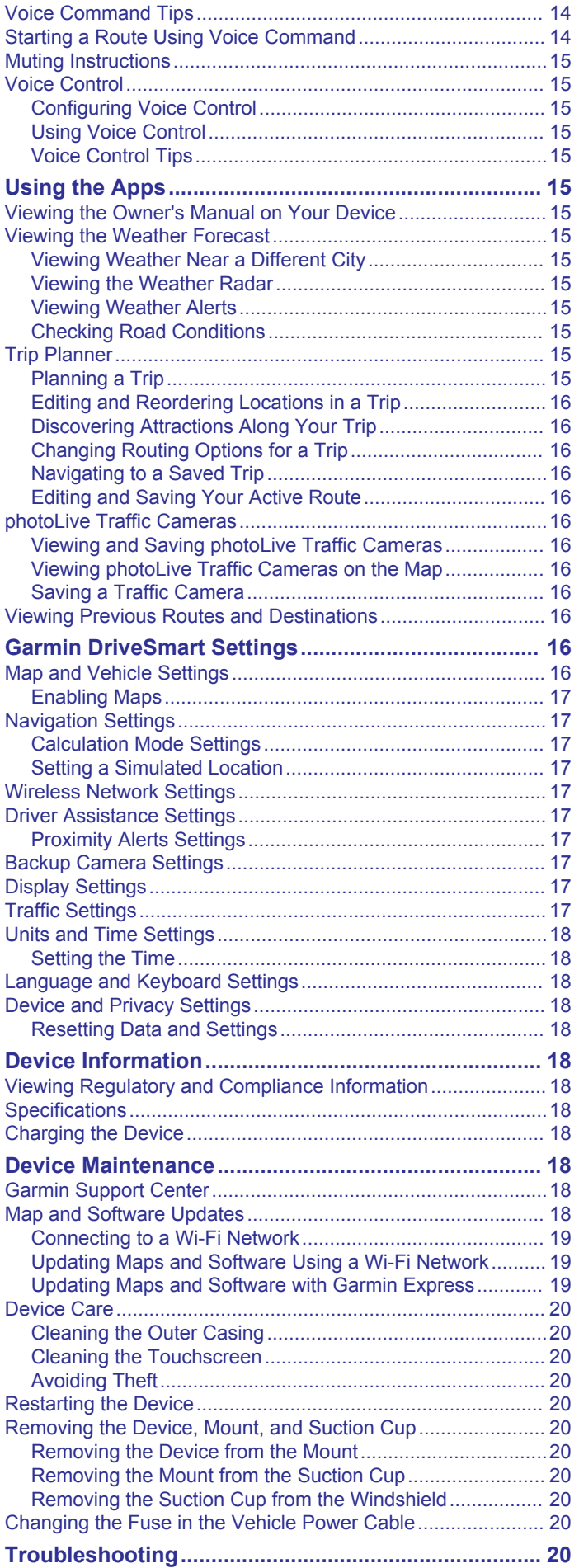

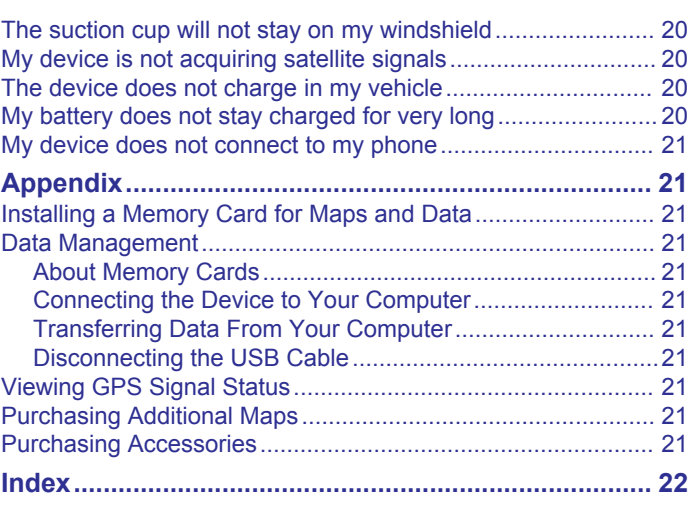

## **Getting Started**

#### **WARNING**

<span id="page-4-0"></span>See the *Important Safety and Product Information* guide in the product box for product warnings and other important information.

- Update the maps and software on your device (*[Map and](#page-21-0) [Software Updates](#page-21-0)*, page 18).
- Mount the device in your vehicle and connect it to power (*Mounting and Powering the Garmin DriveSmart Device in Your Vehicle*, page 1).
- Acquire GPS signals (*Acquiring GPS Signals*, page 1).
- Adjust the volume (*[Adjusting the Volume](#page-5-0)*, page 2) and display brightness (*[Adjusting the Screen Brightness](#page-5-0)*, [page 2\)](#page-5-0).
- Navigate to your destination (*[Starting a Route](#page-9-0)*, page 6).

## **Device Overviews**

#### **Garmin DriveSmart 55 Device Overview**

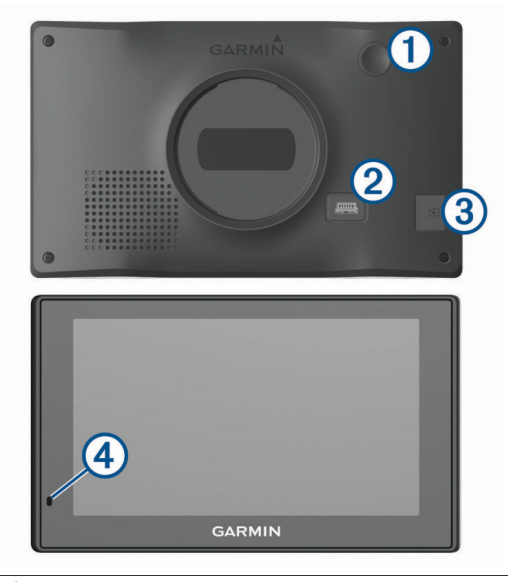

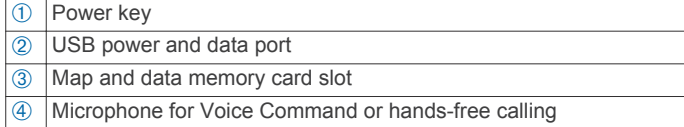

## **Garmin DriveSmart 65 Device Overview**

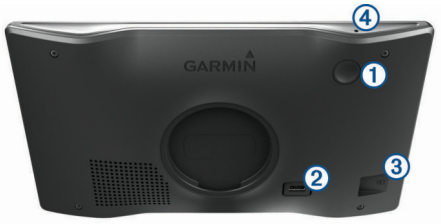

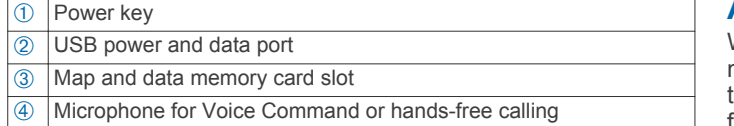

## **Mounting and Powering the Garmin DriveSmart Device in Your Vehicle**

#### **WARNING**

This product contains a lithium-ion battery. To prevent the possibility of personal injury or product damage caused by battery exposure to extreme heat, store the device out of direct sunlight.

Before you use your device on battery power, you should charge it.

**1** Plug the vehicle power cable  $\textcircled{1}$  into the USB port on the device.

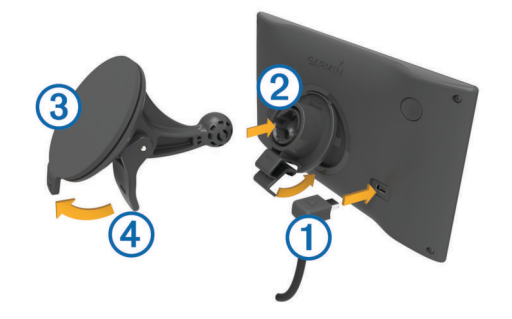

- **2** Press the mount  $\oslash$  onto the suction cup  $\oslash$  until it snaps into place.
- **3** Press the suction cup to the windshield, and flip the lever  $\phi$ back toward the windshield.
- **4** Fit the tab on the top of the mount into the slot on the back of the device.
- **5** Press the bottom of the mount into the device until it clicks.
- **6** Plug the other end of the vehicle power cable into a power outlet in your vehicle.

## **Turning the Device On or Off**

To turn the device on, press the power key  $\odot$ , or connect the device to power.

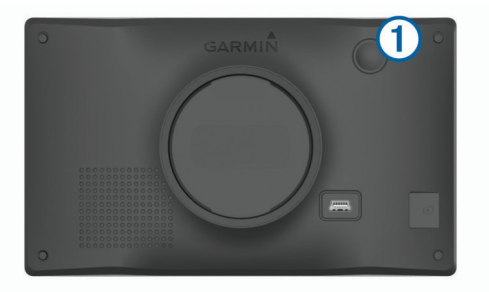

• To put the device in power saving mode, press the power key while the device is on.

While in power saving mode, the screen is off and the device uses very little power, but it can wake instantly for use.

**TIP:** You can charge your device faster by putting it in power saving mode while charging the battery.

To turn off the device completely, hold the power key until a prompt appears on the screen, and select **Off**.

The prompt appears after five seconds. If you release the power key before the prompt appears, the device enters power saving mode.

## **Acquiring GPS Signals**

When you turn on your navigation device, the GPS receiver must collect satellite data and establish the current location. The time required to acquire satellite signals varies based on several factors, including how far you are from the location where you last used your navigation device, whether you have a clear view of the sky, and how long it has been since you last used your navigation device. The first time you turn on your navigation device, it may take several minutes to acquire satellite signals.

- **1** Turn on the device.
- **2** Wait while the device locates satellites.

<span id="page-5-0"></span>**3** If necessary, go to an open area, away from tall buildings and trees.

ill in the status bar indicates the satellite signal strength. When at least half the bars are filled, the device is ready for navigation.

## **Navigating to Your Destination**

## **Status Bar Icons**

The status bar is located at the top of the main menu. The status bar icons display information about features on the device. You can select some icons to change settings or view additional information.

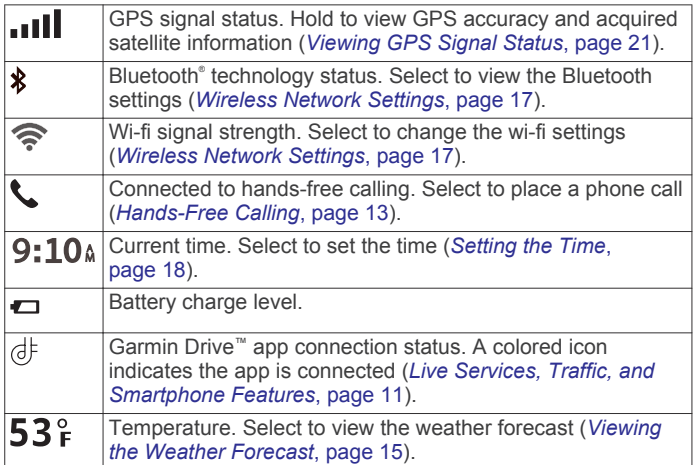

## **Using the On-Screen Buttons**

On-screen buttons allow you to navigate the pages, menus, and menu options on your device.

- Select  $\blacktriangleright$  to return to the previous menu screen.
- $H$ old  $\bigcirc$  to quickly return to the main menu.
- Select  $\spadesuit$  or  $\smash\blacktriangledown$  to scroll through lists or menus.
- Hold  $\spadesuit$  or  $\spadesuit$  to scroll faster.
- $S$ elect  $\equiv$  to see a context-based menu of options for the current screen.

## **Adjusting the Volume**

- **1** Select **Volume**.
- **2** Select an option:
	- Use the slider bar to adjust the volume.
	- Select  $\mathbb N$  to mute the device.
		- Select  $\triangle$  for additional options.

#### **Enabling Automatic Volume**

Your device can increase or decrease the volume automatically based on the level of background noise.

- 1 Select **Volume**  $>$   $\mathcal{L}$ .
- **2** Select **Automatic Volume**.

## **Adjusting the Screen Brightness**

- **1** Select **Settings** > **Display** > **Brightness**.
- **2** Use the slider bar to adjust the brightness.

## **Driver Awareness Features and Alerts**

#### **CAUTION**

The driver alerts and speed limit features are for information only and do not replace your responsibility to abide by all posted speed limit signs and to use safe driving judgment at all times. Garmin® is not responsible for any traffic fines or citations you receive for failing to follow all applicable traffic laws and signs.

Your device provides features that can help encourage safer driving and increase efficiency, even when you are driving in a familiar area. The device plays an audible tone or message and displays information for each alert. You can enable or disable the audible tone for some types of driver alerts. Not all alerts are available in all areas.

- **Schools**: The device plays a tone and displays the distance to and speed limit (if available) for an upcoming school or school zone.
- **Speed limit reduction**: The device plays a tone and displays the upcoming reduced speed limit so you can be prepared to reduce your speed.
- **Speed limit exceeded**: The device plays a tone and displays a red border on the speed limit icon when you exceed the posted speed limit for the current road.
- **Speed limit change**: The device plays a tone and displays the upcoming speed limit so you can be prepared to adjust your speed.
- **Wrong way on a one-way street**: The device plays a message and displays a full-screen warning if you travel the wrong way on a one-way street. The edges of the screen appear red and an alert remains at the top of the screen until you leave the one-way street or correct your direction of travel.
- **Railroad crossing**: The device plays a tone and displays the distance to an upcoming railroad crossing.
- **Animal crossing**: The device plays a tone and displays the distance to an upcoming animal crossing area.
- **Curves**: The device plays a tone and displays the distance to a curve in the road.
- **Slower traffic**: The device plays a tone and displays the distance to slower traffic when you approach slower traffic at a higher speed. Your device must be receiving traffic information to use this feature (*Traffic*[, page 13](#page-16-0)).
- **Fatigue warning**: The device plays a tone and suggests upcoming rest stops after you have been driving for more than two hours without stopping.

## **Enabling or Disabling Audible Driver Alerts**

You can enable or disable the audible tone for some types of driver alerts. The visual alert appears even when the tone is disabled.

- **1** Select **Settings** > **Driver Assistance** > **Driver Alerts**.
- **2** Select or clear the check box next to each alert.

## **Red Light and Speed Cameras**

#### *NOTICE*

Garmin is not responsible for the accuracy of or the consequences of using a red light or speed camera database.

**NOTE:** This feature is not available for all regions or product models.

Information about red light and speed camera locations is available in some areas for some product models. The device alerts you when you approach a reported speed or red light camera.

- In some areas, your device can receive live red light and speed camera data while connected to a smartphone running the Garmin Drive app.
- You can use the Garmin Express™ software [\(garmin.com](http://garmin.com/express) [/express\)](http://garmin.com/express) to update the camera database stored on your device. You should update your device frequently to receive the most up-to-date camera information.
- To maintain an updated database of red light and speed camera locations, your device must have an active subscription to download and store safety camera data. Go to [garmin.com/speedcameras](http://garmin.com/speedcameras) to check availability and

<span id="page-6-0"></span>compatibility, or to purchase a subscription or one-time update. You can purchase a new region or extend an existing subscription at any time.

**NOTE:** In some regions, some product bundles include preloaded red light and speed camera data with subscriptionfree updates.

## **Finding and Saving Locations**

The maps loaded in your device contain locations, such as restaurants, hotels, auto services, and detailed street information. The Where To? menu helps you find your destination by providing several methods to browse, search, and save this information.

From the main menu, select **Where To?**.

- To quickly search all locations on your device, select Q **Search** (*Finding a Location Using the Search Bar*, page 3).
- To find an address, select **Address** (*Finding an Address*, page 3).
- To browse or search pre-loaded points of interest by category, select **Categories** (*[Finding a Location by Category](#page-7-0)*, [page 4\)](#page-7-0).
- To search near a different city or area, select  $\triangledown$  next to the current search area (*[Changing the Search Area](#page-7-0)*, page 4).
- To view and edit your saved locations, select **Saved** (*[Saving](#page-9-0)  [Locations](#page-9-0)*, page 6).
- To view locations you have recently selected from the search results, select **Recent** (*[Viewing Recently Found Locations](#page-8-0)*, [page 5\)](#page-8-0).
- To browse, search, and check into Foursquare® points of interest, select **Foursquare®** (*[Searching Foursquare Points](#page-7-0)  [of Interest](#page-7-0)*, page 4).
- To navigate to specific geographic coordinates, select **Coordinates** (*[Finding a Location Using Coordinates](#page-8-0)*, [page 5\)](#page-8-0).

## **Finding a Location Using the Search Bar**

You can use the search bar to search for locations by entering a category, brand name, address, or city name.

- **1** Select **Where To?**.
- **2** Select **Search** in the search bar.
- **3** Enter all or part of the search term.
- Suggested search terms appear below the search bar.
- **4** Select an option:
	- To search for a type of business, enter a category name (for example, "movie theaters").
	- To search for a business name, enter all or part of the name.
	- To search for an address near you, enter the house number and street name.
	- To search for an address in another city, enter the house number, street name, city, and state.
	- To search for a city, enter the city and state.
	- To search for coordinates, enter latitude and longitude coordinates.
- **5** Select an option:
	- To search using a suggested search term, select the term.
	- To search using the text you entered, select  $Q$ .
- **6** If necessary, select a location.

## **Finding an Address**

**NOTE:** The order of the steps may change depending on the map data loaded on your device.

- **1** Select **Where To?**.
- 2 If necessary, select **9 Searching near:** to search near a different city or area.
- **3** Select **Address**.
- **4** Follow the on-screen instructions to enter address information.
- **5** Select the address.

## **Location Search Results**

By default, the location search results appear in a list, with the nearest location at the top. You can scroll down to view more results.

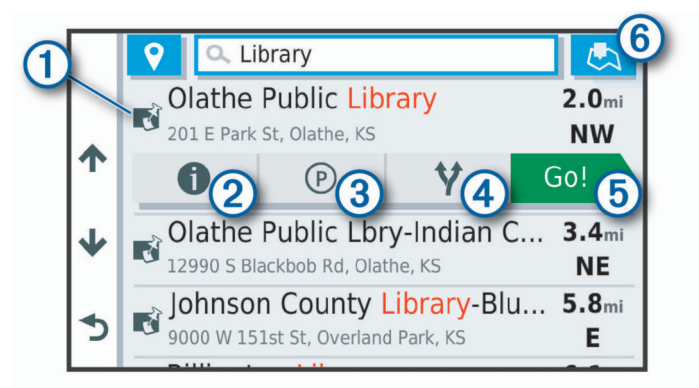

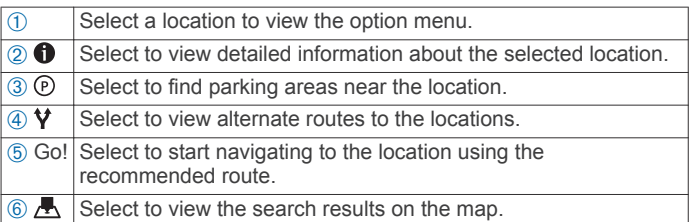

## **Location Search Results on the Map**

You can view the results of a location search on the map instead of in a list.

From the location search results, select  $\blacksquare$ . The nearest location appears at the center of the map, and basic information about the selected location appears at the bottom of the map.

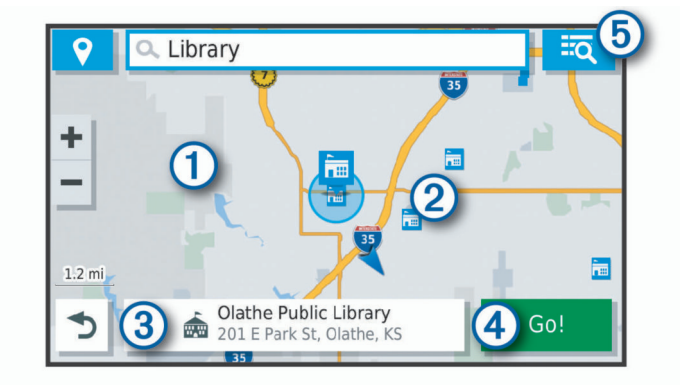

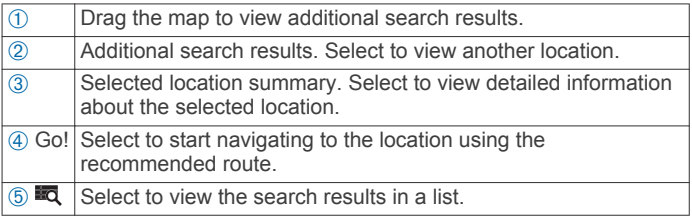

## <span id="page-7-0"></span>**Changing the Search Area**

By default, the device searches for locations near your current location. You can also search other areas, such as near your destination, near another city, or along your active route.

- **1** Select **Where To?**.
- **2** Select  $\bullet$  next to the current search area  $\circled$ .

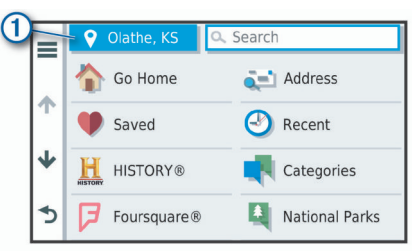

- **3** Select a search area.
- **4** If necessary, follow the on-screen instructions to select a specific location.

The selected search area appears next to  $\bullet$ . When you search for a location using any of the options in the Where To? menu, the device suggests locations near this area first.

## **Points of Interest**

A point of interest is a place that you may find useful or interesting. Points of interest are organized by category and can include popular travel destinations such as gas stations, restaurants, hotels, and entertainment venues.

#### **Finding a Location by Category**

- **1** Select **Where To?**.
- **2** Select a category, or select **Categories**.
- **3** If necessary, select a subcategory.
- **4** Select a location.

#### *Searching Within a Category*

After you have performed a search for a point of interest, certain categories may display a Quick Search list that shows the last four destinations you selected.

- **1** Select **Where To?** > **Categories**.
- **2** Select a category.
- **3** Select an option:
	- Select a destination from the quick search list on the right side of the screen.

The quick search list provides a list of recently found locations in the selected category.

Select a subcategory, if necessary, and select a destination.

#### **Finding National Parks**

Device models that include maps for North America or the United States also include detailed information for national parks in the United States. You can navigate to a national park or to a location within a national park.

#### **1** Select **Where To?** > **National Parks**.

A list of national parks appears, with the nearest park at the top.

- **2** Select **Search**, and enter all or part of the park name to narrow the results (optional).
- **3** Select a national park.

A list of categories for locations of features and amenities within the park appears below the park name.

- **4** Select an option:
	- To start navigating to the park, select **Go!**.
- To view more park information or explore the park features and amenities, select  $\bigcirc$ .
- To quickly find a location within the park, select a category from the list below the park name, and select a location.

#### *Exploring National Park Features and Amenities*

You can explore detailed information about the features and amenities available inside a national park, and navigate to specific locations in the park. For example, you can find campgrounds, landmarks, visitor centers, and popular attractions.

- **1** From the location search results, select a national park, and select  $\bigcirc$ .
- **2** Select **Explore this Park**.

A list of categories for park features and amenities appears.

- **3** Select a category.
- **4** Select a location, and select **Go!**.

#### **Finding HISTORY® Points of Interest**

Your device includes HISTORY points of interest, which allow you to find and learn about historically significant locations and attractions around the world, such as historic buildings, monuments, museums, and notable locations of historic events.

- **1** Select **Where To?** > **History®**.
- **2** Select a category.
- **3** Select a location.
- **4** Select **II** to view a photo and a short summary of the location's history.

#### **Foursquare**

Foursquare is a location-based social network. Your device includes pre-loaded Foursquare points of interest, which are indicated by the Foursquare logo in your location search results.

You can connect to your Foursquare account using the Garmin Drive app on your compatible smartphone. This allows you to view Foursquare location details, check in to a location, and search for points of interest in the online Foursquare database.

#### *Connecting to Your Foursquare Account*

Before you can use this feature, your device must be connected to a supported phone running the Garmin Drive app (*[Live](#page-14-0) [Services, Traffic, and Smartphone Features](#page-14-0)*, page 11).

- **1** On your smartphone, open the Garmin Drive app.
- **2** Select > **Foursquare®** > **Login**.
- **3** Enter your Foursquare login information.

#### *Searching Foursquare Points of Interest*

You can search for Foursquare points of interest loaded on your device. While your device is connected to your Foursquare account using the Garmin Drive app, the search provides the most up-to-date results from the online Foursquare database and customized results from your Foursquare user account (*Connecting to Your Foursquare Account*, page 4).

Select **Where To?** > **Categories** > **Foursquare®**.

#### *Viewing Foursquare Location Details*

Before you can use this feature, your device must be connected to your Foursquare account using the Garmin Drive app (*Connecting to Your Foursquare Account*, page 4).

You can view detailed Foursquare location information, such as user ratings, restaurant pricing information, and hours of operation.

- **1** From the location search results, select a Foursquare point of interest.
- 2 Select **0**.

#### <span id="page-8-0"></span>*Checking in with Foursquare*

Before you can use this feature, your device must be connected to your Foursquare account using the Garmin Drive app (*[Connecting to Your Foursquare Account](#page-7-0)*, page 4).

- **1** Select **Apps** > **Foursquare®** > **Check In**.
- **2** Select a point of interest.
- **3** Select  $\mathbf{\Theta}$  > Check In.

#### **TripAdvisor®**

Your device includes TripAdvisor points of interest and ratings. TripAdvisor ratings appear automatically in the search results list for applicable points of interest. You can also search for nearby TripAdvisor points of interest and sort by distance or popularity.

#### *Finding TripAdvisor Points of Interest*

- **1** Select **Where To?** > **Categories** > **TripAdvisor**.
- **2** Select a category.

A list of nearbyTripAdvisor points of interest for the category appears.

**3** Select **Sort Results** to sort the search results by distance or popularity (optional).

#### **Navigating to Points of Interest Within a Venue**

**NOTE:** This feature may not be available in all areas or for all product models.

You can create a route to a point of interest (POI) within a larger venue, such as a store in a shopping mall or a specific terminal in an airport.

#### **1** Select **Where To?** > **Search**.

- **2** Select an option:
	- To search for the venue, enter the name or address of the venue, select  $Q$ , and go to step 3.
	- To search for the POI, enter the name of the POI, select , and go to step 5.
- **3** Select the venue.

A list of categories appears below the venue, such as restaurants, car rentals, or terminals.

- **4** Select a category.
- **5** Select the POI, and select **Go!**.

The device creates a route to the parking area or venue entrance closest to the POI. When you arrive at the destination, a checkered flag indicates the recommended parking area. A labeled point indicates the location of the POI within the venue.

#### *Exploring a Venue*

**NOTE:** This feature may not be available in all areas or for all product models.

You can view a list of all points of interest located within each venue.

- **1** Select a venue.
- 2 Select  $\bigcirc$  > Explore this Venue.

## **Search Tools**

Search tools allow you to search for specific types of locations by responding to on-screen prompts.

#### **Finding an Intersection**

You can search for an intersection or junction between two streets, highways, or other roads.

- **1** Select **Where To?** > **Categories** > **Intersections**.
- **2** Follow the on-screen instructions to enter street information.
- **3** Select the intersection.

## **Finding a Location Using Coordinates**

You can find a location using latitude and longitude coordinates. This can be helpful when geocaching.

- **1** Select **Where To?** > **Categories** > **Coordinates**.
- 2 If necessary, select , and change the coordinate format or datum.
- **3** Enter the latitude and longitude coordinates.
- **4** Select **View on Map**.

## **Parking**

Your Garmin DriveSmart device includes detailed parking data, which can help you find nearby parking based on the likelihood of available parking spots, type of parking area, price, or accepted payment methods.

**NOTE:** Detailed parking data is not available in all areas or for all parking locations.

#### **Finding Parking Near Your Current Location**

- **1** Select **Where To?** > **Categories** > **Parking**.
- **2** Select **Filter Parking**, and select one or more categories to filter parking by availability, type, price, or payment methods (optional).

**NOTE:** Detailed parking data is not available in all areas or for all parking locations.

- **3** Select a parking location.
- **4** Select **Go!**.

#### **Finding Parking Near a Specified Location**

- **1** Search for a location.
- **2** From the location search results, select a location.
- $3$  Select  $\odot$ .

A list of parking areas near the selected location appears.

**4** Select **Filter Parking**, and select one or more categories to filter parking by availability, type, price, or payment methods (optional).

**NOTE:** Detailed parking data is not available in all areas or for all parking locations.

- **5** Select a parking location.
- **6** Select **Go!**.

#### **Understanding Parking Colors and Symbols**

Parking locations that include detailed parking data are colorcoded to show the likelihood of finding parking. Symbols indicate the type of parking available (street or lot), relative pricing information, and payment type.

You can view the legend for these colors and symbols on the device.

From the parking search results, select  $\bigcirc$ .

## **Viewing Recently Found Locations**

Your device stores a history of the last 50 locations you have found.

Select **Where To?** > **Recent**.

**Clearing the List of Recently Found Locations** Select **Where To?** > **Recent** > > **Clear** > **Yes**.

## **Viewing Current Location Information**

You can use the Where Am I? page to view information about your current location. This feature is helpful if you need to tell emergency personnel your location.

From the map, select the vehicle.

#### **Finding Emergency Services and Fuel**

You can use the Where Am I? page to find the nearest hospitals, police stations, and fuel stations.

**1** From the map, select the vehicle.

<span id="page-9-0"></span>**2** Select **Hospitals**, **Police Stations**, **Fuel**, or **Roadside Assist.**.

**NOTE:** Some service categories are not available in all areas.

A list of locations for the selected service appears, with the nearest locations at the top.

- **3** Select a location.
- **4** Select an option:
	- To navigate to the location, select **Go!**.
	- To view the phone number and other location details, select $\bigcirc$

## **Getting Directions to Your Current Location**

If you need to tell another person how to get to your current location, your device can give you a list of directions.

- **1** From the map, select the vehicle.
- 2 Select  $\equiv$  > Directions to Me.
- **3** Select a starting location.
- **4** Select **Select**.

## **Adding a Shortcut**

You can add shortcuts to the Where To? menu. A shortcut can point to a location, a category, or a search tool.

The Where To? menu can contain up to 36 shortcut icons.

**1** Select **Where To?** > **Add Shortcut**.

**2** Select an item.

#### **Removing a Shortcut**

- 1 Select Where To? >  $\equiv$  > Remove Shortcut(s).
- **2** Select a shortcut to remove.
- **3** Select the shortcut again to confirm.
- **4** Select **Done**.

## **Saving Locations**

#### **Saving a Location**

- **1** Search for a location (*[Finding a Location by Category](#page-7-0)*, [page 4\)](#page-7-0).
- **2** From the search results, select a location.
- $3$  Select  $\bigcirc$  > Save.
- **4** Enter a name, and select **Done**.

## **Saving Your Current Location**

- **1** From the map, select the vehicle icon.
- **2** Select **Save**.
- **3** Enter a name, and select **Done**.
- **4** Select **OK**.

## **Editing a Saved Location**

- **1** Select **Where To?** > **Saved**.
- **2** If necessary, select a category.
- **3** Select a location.
- 4 Select **f**
- $5$  Select  $\equiv$  > Edit.
- **6** Select an option:
	- Select **Name**.
	- Select **Phone Number**.
	- Select **Categories** to assign categories to the saved location.
	- Select **Change Map Symbol** to change the symbol used to mark the saved location on a map.
- **7** Edit the information.

**8** Select **Done**.

#### **Assigning Categories to a Saved Location**

You can add custom categories to organize your saved locations.

**NOTE:** Categories appear in the saved locations menu after you have saved at least 12 locations.

- **1** Select **Where To?** > **Saved**.
- **2** Select a location.
- 3 Select **f**
- $4$  Select  $\equiv$  > Edit > Categories.
- **5** Enter one or more category names, separated by commas.
- **6** If necessary, select a suggested category.
- **7** Select **Done**.

#### **Deleting a Saved Location**

**NOTE:** Deleted locations cannot be recovered.

- **1** Select **Where To?** > **Saved**.
- **2** Select > **Delete Saved Places**.
- **3** Select the box next to the saved locations to delete, and select **Delete**.

## **Following a Route**

## **Routes**

A route is a path from your current location to one or more destinations.

- The device calculates a recommended route to your destination based on the preferences you set, including the route calculation mode (*[Changing the Route Calculation](#page-11-0)  Mode*[, page 8\)](#page-11-0) and avoidances (*[Avoiding Delays, Tolls,](#page-11-0)  [and Areas](#page-11-0)*, page 8).
- You can start navigating to your destination quickly using the recommended route, or you can select an alternate route (*Starting a Route*, page 6).
- If there are specific roads you need to use or avoid, you can customize the route (*[Shaping Your Route](#page-11-0)*, page 8).
- You can add multiple destinations to a route (*[Adding a](#page-11-0)  [Location to Your Route](#page-11-0)*, page 8).

## **Starting a Route**

- **1** Select **Where To?**, and search for a location (*[Finding and](#page-6-0)  [Saving Locations](#page-6-0)*, page 3).
- **2** Select a location.
- **3** Select an option:
	- To start navigating using the recommended route, select **Go!**.
	- To choose an alternate route, select  $\forall$ , and select a route. Alternate routes appear to the right of the map.
	- To edit the course of the route, select  $\forall$  > Edit Route, and add shaping points to the route (*[Shaping Your Route](#page-11-0)*, [page 8](#page-11-0)).

The device calculates a route to the location and guides you using voice prompts and information on the map (*[Your Route on](#page-10-0) the Map*[, page 7\)](#page-10-0). A preview of the major roads in your route appears at the edge of the map for several seconds.

If you need to stop at additional destinations, you can add the locations to your route (*[Adding a Location to Your Route](#page-11-0)*, [page 8](#page-11-0)).

#### **Starting a Route by Using the Map**

You can start route by selecting a location from the map.

**1** Select **View Map**.

- <span id="page-10-0"></span>**2** Drag and zoom the map to display the area to search.
- **3** If necessary, select **Q** to filter the displayed points of interest by category.

Location markers ( $\Pi$  or a blue dot) appear on the map.

- **4** Select an option:
	- Select a location marker.
	- Select a point, such as a street, intersection, or address location.
- **5** Select **Go!**.

## **Going Home**

The first time you start a route home, the device prompts you to enter your home location.

- **1** Select **Where To?** > **Go Home**.
- **2** If necessary, enter your home location.

## *Editing Your Home Location*

- **1** Select **Where To?** > > **Set Home Location**.
- **2** Enter your home location.

## **Your Route on the Map**

As you travel, the device guides you to your destination using voice prompts and information on the map. Instructions for your next turn or exit, or other actions appear across the top of the map.

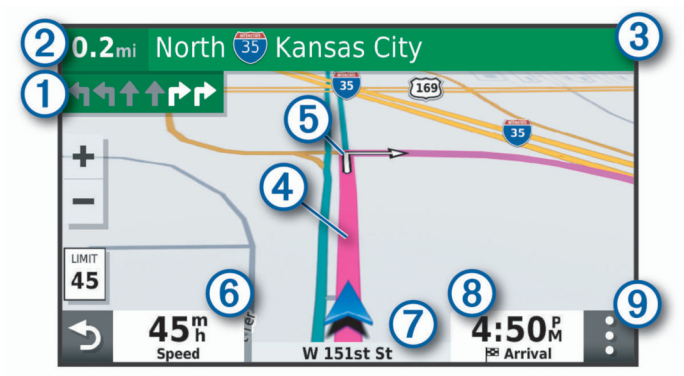

- $\circled{1}$  Next action in the route. Indicates the next turn, exit, or other action and the lane in which you should travel, if available.
- 2 Distance to the next action.
- **(3)** Name of the street or exit associated with the next action.
- Ã Route highlighted on the map.
- $\circ$  Next action in the route. Arrows on the map indicate the location of upcoming actions.
- Å Vehicle speed.

 $\oslash$  Name of the road on which you are traveling.

<sup>8</sup> Estimated arrival time

**TIP:** You can touch this field to change the information it shows (*[Changing the Map Data Field](#page-14-0)*, page 11).

 $\circledR$  Map tools. Provides tools to show you more information about your route and surroundings.

## **Active Lane Guidance**

As you approach some turns, exits, or interchanges in your route, a detailed simulation of the road appears beside the map, if available. A colored line  $\odot$  indicates the proper lane for the turn.

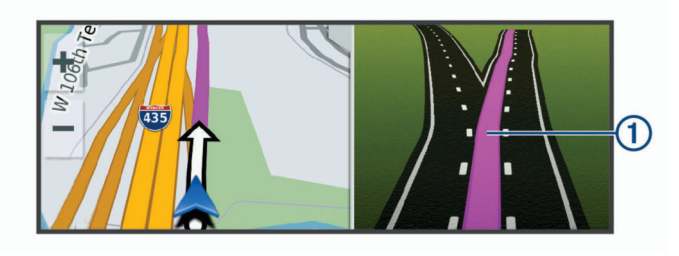

## **Viewing Turns and Directions**

While navigating a route, you can view upcoming turns, lane changes, or other directions for your route.

**1** From the map, select an option:

• To view upcoming turns and directions as you navigate, select  $\frac{1}{2}$  > Turns.

The map tool displays the next four turns or directions beside the map. The list updates automatically as you navigate the route.

- To view the complete list of turns and directions for the entire route, select the text bar at the top of the map.
- **2** Select a turn or direction (optional).

Detailed information appears. An image of the junction may appear for junctions on major roadways, if available.

## **Viewing the Entire Route on the Map**

- **1** While navigating a route, select anywhere on the map.
- **2** Select .

## **Arriving at Your Destination**

When you approach your destination, the device provides information to help you complete your route.

- indicates the location of your destination on the map, and a voice prompt announces you are approaching your destination.
- When you approach some destinations, the device automatically prompts you to search for parking. You can select Yes to find nearby parking areas (*Parking Near Your Destination*, page 7).
- When you stop at your destination, the device automatically ends the route. If the device does not detect your arrival automatically, you can select Stop to end your route.

## **Parking Near Your Destination**

Your device can help you find a parking spot near your destination. When you approach some destinations, the device automatically prompts you to search for parking.

- **1** Select an option:
	- When the device prompts you, select **Yes** to search for nearby parking.
	- If the device does not prompt you, select **Where To?** > **Categories** > **Parking**, and select > **My Destination**.
- **2** Select **Filter Parking**, and select one or more categories to filter parking by availability, type, price, or payment methods (optional).

**NOTE:** Detailed parking data is not available in all areas or for all parking locations.

**3** Select a parking location, and select **Go!** > **Add As Next Stop**.

The device guides you to the parking area.

## **Finding Your Last Parking Spot**

When you disconnect the device from vehicle power while the device is on, your current location is saved as a parking spot. Select **Apps** > **Last Spot**.

## <span id="page-11-0"></span>**Changing Your Active Route**

#### **Adding a Location to Your Route**

Before you can add a location to your route, you must be navigating a route (*[Starting a Route](#page-9-0)*, page 6).

You can add locations to the middle or end of your route. For example, you can add a fuel station as the next destination in your route.

**TIP:** To create complex routes with multiple destinations or scheduled stops, you can use the trip planner to plan, schedule, and save a trip (*[Planning a Trip](#page-18-0)*, page 15).

- 1 From the map, select  $\rightarrow$  **> Where To?**.
- **2** Search for a location (*[Finding and Saving Locations](#page-6-0)*, page 3).
- **3** Select a location.
- **4** Select **Go!**.
- **5** Select an option:
	- To add the location as the next destination in your route, select **Add As Next Stop**.
	- To add the location to the end of your route, select **Add As Last Stop**.
	- To add the location and edit the order of destinations in your route, select **Add to Active Route**.

The device re-calculates the route to include the added location and guides you to the destinations in order.

## **Shaping Your Route**

Before you can shape your route, you must start a route (*[Starting a Route](#page-9-0)*, page 6).

You can manually shape your route to change its course. This allows you to direct the route to use a certain road or go through a certain area without adding a destination to the route.

- **1** Touch anywhere on the map.
- **2** Select  $\mathcal{A}$ .

The device enters route shaping mode.

**3** Select a location on the map.

**TIP:** You can select  $\blacktriangle$  to zoom in on the map and select a more precise location.

The device recalculates the route to travel through the selected location.

- **4** If necessary, select an option:
	- To add more shaping points to the route, select additional locations on the map.
	- To remove a shaping point, select  $\overline{\mathbf{z}}$ .
- **5** When you are finished shaping the route, select **Go!**.

## **Taking a Detour**

You can take a detour for a specified distance along your route or detour around specific roads. This is useful if you encounter construction zones, closed roads, or poor road conditions.

**1** From the map, select > **Edit Route**.

**TIP:** If the Edit Route tool is not in the map tools menu, you can add it.

- **2** Select an option:
	- To detour your route for a specific distance, select **Detour by Distance**.
	- To detour around a specific road on the route, select **Detour by Road**.
	- To find a new route, select **Detour**.

## **Changing the Route Calculation Mode**

#### **1** Select **Settings** > **Calculation Mode**.

**2** Select an option:

- Select **Faster Time** to calculate routes that are faster to drive but can be longer in distance.
- Select **Off Road** to calculate point-to-point routes (without roads).
- Select **Shorter Distance** to calculate routes that are shorter in distance but can take more time to drive.

## **Stopping the Route**

From the map, select  $\mathbf{:=}$   $>$  Stop.

## **Using Suggested Routes**

Before you can use this feature, you must save at least one location and enable the travel history feature (*[Device and](#page-21-0) [Privacy Settings](#page-21-0)*, page 18).

Using the myTrends™ feature, your device predicts your destination based on your travel history, the day of the week, and the time of day. After you have driven to a saved location several times, the location may appear in the navigation bar on the map, along with the estimated time of travel, and traffic information.

Select the navigation bar to view a suggested route to the location.

## **Avoiding Delays, Tolls, and Areas**

#### **Avoiding Traffic Delays on Your Route**

Before you can avoid traffic delays, you must be receiving traffic information (*[Receiving Traffic Data Using Your Smartphone](#page-16-0)*, [page 13](#page-16-0)).

By default, the device optimizes your route to avoid traffic delays automatically. If you have disabled this option in the traffic settings (*[Traffic Settings](#page-20-0)*, page 17), you can view and avoid traffic delays manually.

- **1** While navigating a route, select > **Traffic**.
- **2** Select **Alternate Route**, if available.
- **3** Select **Go!**.

#### **Avoiding Toll Roads**

Your device can avoid routing you through areas that require tolls, such as toll roads, toll bridges, or congestion areas. The device may still include a toll area in your route if no other reasonable routes are available.

- **1** Select **Settings**.
- **2** Select an option:

**NOTE:** The menu changes based on your area and the map data on your device.

- Select **Toll Roads**.
- Select **Tolls and Fees** > **Toll Roads**.
- **3** Select an option:
	- To be asked each time before routing through a toll area, select **Always Ask**.
	- To always avoid tolls, select **Avoid**.
	- To always allow tolls, select **Allow**.
- **4** Select **Save**.

#### **Avoiding Toll Stickers**

If the map data on your device contains detailed toll sticker information, you can avoid or allow roads that require toll stickers for each country.

**NOTE:** This feature is not available in all areas.

- **1** Select **Settings** > **Tolls and Fees** > **Toll Stickers**.
- **2** Select a country.
- <span id="page-12-0"></span>**3** Select an option:
	- To be asked each time before routing through an area that requires toll stickers, select **Always Ask**.
	- To always avoid roads that require toll stickers, select **Avoid**.
	- To always allow roads that require toll stickers, select **Allow**.
- **4** Select **Save**.

#### **Avoiding Road Features**

- **1** Select **Settings** > **Avoidances**.
- **2** Select the road features to avoid on your routes, and select **OK**.

#### **Avoiding Environmental Zones**

Your device can avoid areas with environmental or emissions restrictions that may apply to your vehicle.

- **1** Select **Settings** > **Environmental Zones**.
- **2** Select an option:
	- To be asked each time before routing through an environmental zone, select **Always Ask**.
	- To always avoid environmental zones, select **Avoid**.
	- To always allow environmental zones, select **Allow**.
- **3** Select **Save**.

#### **Custom Avoidances**

Custom avoidances allow you select specific areas or sections of road to avoid. When the device calculates a route, it avoids these areas and roads unless no other reasonable route is available.

#### *Avoiding a Road*

- **1** Select **Settings** > **Custom Avoidances**.
- **2** If necessary, select **Add Avoidance**.
- **3** Select **Add Avoid Road**.
- **4** Select the starting point of the section of road to avoid, and select **Next**.
- **5** Select the ending point of the road section, and select **Next**.
- **6** Select **Done**.

#### *Avoiding an Area*

- **1** Select **Settings** > **Custom Avoidances**.
- **2** If necessary, select **Add Avoidance**.
- **3** Select **Add Avoid Area**.
- **4** Select the upper-left corner of the area to avoid, and select **Next**.
- **5** Select the lower-right corner of the area to avoid, and select **Next**.

The selected area is shaded on the map.

**6** Select **Done**.

#### *Disabling a Custom Avoidance*

You can disable a custom avoidance without deleting it.

- **1** Select **Settings** > **Custom Avoidances**.
- **2** Select an avoidance.
- $3$  Select  $\equiv$  > Disable.

#### *Deleting Custom Avoidances*

- **1** Select **Settings** > **Custom Avoidances**.
- **2** Select an option:
	- To delete all custom avoidances, select  $\vec{a}$ .
	- To delete one custom avoidance, select the avoidance, and select  $\equiv$  > Delete.

## **Navigating Off Road**

If you are not following roadways as you navigate, you can use Off Road mode.

- **1** Select **Settings** > **Navigation**.
- **2** Select **Calculation Mode** > **Off Road** > **Save**.

The next route will be calculated as a straight line to the location.

## **Using the Map**

You can use the map to navigate a route (*[Your Route on the](#page-10-0) Map*[, page 7\)](#page-10-0) or to view a map of your surroundings when no route is active.

- **1** Select **View Map**.
- **2** Touch anywhere on the map.
- **3** Select an option:
	- Drag the map to pan left, right, up, or down.
	- To zoom in or out, select  $\div$  or  $\equiv$ .
	- To switch between North Up and 3-D views, select  $\blacktriangle$ .
	- To filter the displayed points of interest by category, select Q.
	- To start a route, select a location on the map, and select **Go!** (*[Starting a Route by Using the Map](#page-9-0)*, page 6).

## **Map Tools**

Map tools provide quick access to information and device functions while you view the map. When you activate a map tool, it appears in a panel at the edge of the map.

**Stop:** Stops navigation of the active route.

- **Edit Route**: Allows you to take a detour or skip locations in your route (*[Changing Your Active Route](#page-11-0)*, page 8).
- **Mute**: Mutes the master volume.
- **Cities Ahead**: Shows upcoming cities and services along your active route or along a highway (*[Cities Ahead](#page-13-0)*, page 10).
- **Up Ahead**: Shows upcoming locations along the route or the road on which you are traveling (*[Up Ahead](#page-13-0)*, page 10).
- **Traffic**: Displays traffic conditions along your route or in your area (*[Viewing Upcoming Traffic](#page-13-0)*, page 10). This feature is not available in all areas or for all device models.
- **Trip Data**: Displays customizable trip data, such as speed or mileage (*[Viewing Trip Data from the Map](#page-13-0)*, page 10).
- **Turns**: Displays a list of upcoming turns in your route (*[Viewing](#page-10-0) [Turns and Directions](#page-10-0)*, page 7).
- **Phone**: Displays a list of recent phone calls from your connected phone, and displays in-call options while a phone call is active (*[Using In-Call Options](#page-16-0)*, page 13).
- **Weather**: Displays weather conditions for your area.
- **photoLive**: Displays live traffic cameras from your photoLive subscription (*[photoLive Traffic Cameras](#page-19-0)*, page 16).
- **Report Camera**: Allows you to report a speed or red light camera. This tool is available only when you have speed or red light camera data on your device and you have an active connection to the Garmin Drive app (*[Live Services, Traffic,](#page-14-0)  [and Smartphone Features](#page-14-0)*, page 11).

#### **Viewing a Map Tool**

- **1** From the map, select :
- **2** Select a map tool.
- The map tool appears in a panel at the edge of the map.
- **3** When you are done using the map tool, select **X**.

## <span id="page-13-0"></span>**Up Ahead**

The Up Ahead tool provides information about upcoming locations along your route or the road on which you are traveling. You can view upcoming points of interest by category, such as restaurants, fuel stations, or rest areas.

You can customize three categories to show in the Up Ahead tool.

## **Viewing Upcoming Locations**

**1** From the map, select  $\frac{1}{2}$  > Up Ahead.

While you are traveling, the map tool shows the next location along your road or route in each of the three categories. While you are not traveling, the map tool shows the three category names.

- **2** Select an option:
	- If the map tool shows categories, select a category to view a list of nearby locations in that category.
	- If the map tool shows upcoming locations, select a location to view location details or start a route to the location.

## **Customizing the Up Ahead Categories**

You can change the location categories that appear in the Up Ahead tool.

- **1** From the map, select  $\mathbf{I}$  > Up Ahead.
- **2** Select a category.
- 3 Select &
- **4** Select an option:
	- To move a category up or down in the list, select and drag the arrow next to the category name.
	- To change a category, select the category.
	- To create a custom category, select a category, select **Custom Search**, and enter the name of a business or category.
- **5** Select **Save**.

## **Cities Ahead**

While you are traveling on a highway or navigating a route that includes a highway, the Cities Ahead tool provides information about upcoming cities along the highway. For each city, the map tool shows the distance to the highway exit and the services available, similar to the information on highway road signs.

## **Viewing Upcoming Cities and Exit Services**

**1** From the map, select :

While you are traveling along a highway or an active route, the map tool shows information about upcoming cities and exits.

**2** Select a city.

The device shows a list of points of interest located at the selected city exit, such as fuel stations, lodging, or restaurants.

**3** Select a location, and select **Go!** to start navigating.

## **Trip Information**

## **Viewing Trip Data from the Map**

Before you can view trip data on the map, you must add the tool to the map tools menu.

From the map, select  $\mathbf{:=}$  > Trip Data.

## *Viewing Customized Trip Information on the Map*

You can use the trip data map tool to show customized trip information on the map.

- **1** From the map, select  $\frac{1}{2}$  > Trip Data.
- **2** Select an option:

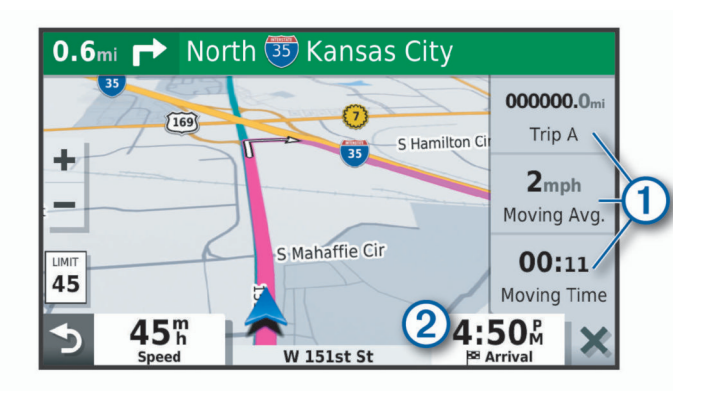

- Select a data field in the trip data tool  $\oplus$ , and select the information to show in the field.
- Select the customizable map data field  $(2)$ , and select the information to show in the field.

## **Viewing the Trip Information Page**

The trip information page displays your speed and provides statistics about your trip.

**NOTE:** If you make frequent stops, leave the device turned on, so it can accurately measure elapsed time during the trip.

From the map, select **Speed**.

#### **Viewing the Trip Log**

Your device keeps a trip log, which is a record of the path you have traveled.

- **1** Select **Settings** > **Map & Vehicle** > **Map Layers**.
- **2** Select the **Trip Log** check box.

## **Resetting Trip Information**

- **1** From the map, select **Speed**.
- 2 Select  $\equiv$  > Reset Field(s).
- **3** Select an option:
	- When not navigating a route, select **Select All** to reset every data field except the speedometer, on the first page.
	- Select **Reset Trip Data** to reset the information on the trip computer.
	- Select **Reset Max. Speed** to reset the maximum speed.
	- Select **Reset Trip B** to reset the odometer.

## **Viewing Upcoming Traffic**

Before you can use this feature, your device must be receiving traffic data (*Traffic*[, page 13\)](#page-16-0).

You can view traffic incidents coming up along your route or along the road on which you are traveling.

- **1** While navigating a route, select  $\mathbf{:=}$  > Traffic. The nearest upcoming traffic incident appears in a panel on
- **2** Select the traffic incident to view additional details.

## **Viewing Traffic on the Map**

the right side of the map.

The traffic map shows color-coded traffic flow and delays on nearby roads.

- **1** From the main menu, select **Apps** > **Traffic**.
- **2** If necessary, select  $\equiv$  > **Legend** to view the legend for the traffic map.

## **Searching for Traffic Incidents**

- **1** From the main menu, select **Apps** > **Traffic**.
- $2$  Select  $\equiv$  > Incidents.
- **3** Select an item in the list.

<span id="page-14-0"></span>**4** If there is more than one incident, use the arrows to view additional incidents.

## **Customizing the Map**

## **Customizing the Map Layers**

You can customize which data appear on the map, such as icons for points of interest and road conditions.

- **1** Select **Settings** > **Map & Vehicle** > **Map Layers**.
- **2** Select the check box next to each layer you want to show on the map.

#### **Changing the Map Data Field**

- **1** From the map, select a data field. **NOTE:** You cannot customize Speed.
- **2** Select a type of data to display.

#### **Changing the Map Perspective**

- **1** Select **Settings** > **Map & Vehicle** > **Driving Map View**.
- **2** Select an option:
	- Select **Track Up** to display the map in two dimensions (2- D), with your direction of travel at the top.
	- Select **North Up** to display the map in 2-D with north at the top.
	- Select 3-D to display the map in three dimensions.

## **Live Services, Traffic, and Smartphone Features**

The Garmin Drive app allows your device to receive smart notifications and live information, such as live traffic data and weather information.

- **Live traffic data**: Sends real-time traffic data to your device, such as traffic incidents and delays, construction zones, and road closings (*Traffic*[, page 13](#page-16-0)).
- **Weather information**: Sends real-time weather forecasts, road conditions, and weather radar to your device (*[Viewing the](#page-18-0) [Weather Forecast](#page-18-0)*, page 15).
- **Smart Notifications**: Displays phone notifications and messages on your device. This feature is not available for all languages.
- **Hands-Free calling**: Allows you to place and receive phone calls using your device, and allows you to use the device as a hands-free speaker phone.
- **Send locations to device**: Allows you to send locations from your smartphone to your navigation device.
- **Foursquare check in**: Allows you to check into Foursquare locations using your navigation device (*[Checking in with](#page-8-0)  [Foursquare](#page-8-0)*, page 5).

## **Pairing with Your Smartphone (iPhone® )**

You can pair your Garmin DriveSmart device with your smartphone and the Garmin Drive app to enable additional features and access live information (*Live Services, Traffic, and Smartphone Features*, page 11) .

- **1** From the app store on your smartphone, install the Garmin Drive app.
- **2** Turn on your Garmin DriveSmart device, and place the device and your smartphone within 3 m (10 ft.) of each other.
- **3** On your phone, open the Garmin Drive app.
- **4** Select **Add a Device**.
- **5** Select **DriveSmart 55, 65**.
- **6** Go to the Bluetooth settings on your smartphone, select the Garmin DriveSmart device from the list of other devices, and follow the on-screen instructions to pair it.

**7** Go back to the Garmin Drive app.

The app searches for your device and connects to it.

- **8** Select an option:
	- If you do not have a Garmin account, select **Create Account**, and follow the on-screen instructions to create and sign in to an account.
	- If you already have a Garmin account, select **Sign In**, enter your email address and password, and select **Next**.

The main app dashboard appears. After the devices are paired, they connect automatically when they are turned on and within range.

## **Disabling Bluetooth Features (iPhone)**

By default, all compatible Bluetooth features are enabled when you pair your phone. You can disable specific Bluetooth features and remain connected to the other features.

- **1** Select **Settings** > **Wireless Networks**.
- **2** Select an option:
	- To disable hands-free calling, select the phone name, and clear the **Phone calls** check box.

**TIP:** appears colored next to the phone name used for hands-free calling.

• To disable Garmin Drive app data and smartphone notifications, select **Smartphone services**, and clear the **Smartphone services** check box.

**TIP:**  $\oint$  and  $\int$  appear colored when the services are active.

## **Showing or Hiding Notification Categories (iPhone)**

You can filter the notifications shown on your device by showing or hiding categories.

- **1** Select **Settings** > **Wireless Networks**.
- **2** Select **Smartphone services**.

**TIP:**  $\overline{a}$  and  $\overline{a}$  appear colored when the services are active.

- **3** Select **Smart Notifications**.
- **4** Select the check box next to each notification to show.

## **Pairing with Your Smartphone (Android™)**

You can pair your Garmin DriveSmart device with your smartphone and the Garmin Drive app to enable additional features and access live information (*Live Services, Traffic, and Smartphone Features*, page 11) .

- **1** From the app store on your smartphone, install the Garmin Drive app.
- **2** Turn on your Garmin DriveSmart device, and place the device and your smartphone within 3 m (10 ft.) of each other.
- **3** On your phone, open the Garmin Drive app.
- **4** Select **Add a Device**.
- **5** Select **DriveSmart 55, 65**.

The app searches for your device and connects to it.

- **6** Select an option:
	- If you do not have a Garmin account, select **Create Account**, and follow the on-screen instructions to create and sign in to an account.
	- If you already have a Garmin account, select **Sign In**, enter your email address and password, and select **Next**.
- **7** Select an option:
	- If you want to send smartphone notifications to your Garmin DriveSmart device, select **Enable Smart Notifications**, and select the apps for which you want to send notifications.
	- If you want to skip setting up smartphone notifications, select **Skip for Now**.

<span id="page-15-0"></span>You can enable, disable, or customize smartphone notifications at any time (*Smart Notifications*, page 12).

The main app dashboard appears. After the devices are paired, they connect automatically when they are turned on and within range.

#### **Disabling Bluetooth Features (Android)**

By default, all compatible Bluetooth features are enabled when you pair your phone. You can disable specific Bluetooth features and remain connected to the other features.

- **1** Select **Settings** > **Wireless Networks**.
- **2** Select the phone name.
- **3** Select an option:
	- To disable hands-free calling, clear the **Phone calls** check box.
	- To disable Garmin Drive data and smartphone notifications, clear the **Garmin Drive** check box.

#### **Showing or Hiding App Notifications (Android)**

You can use the Garmin Drive app to customize which types of smartphone notifications that appear on your Garmin DriveSmart device.

- **1** On your phone, open the Garmin Drive app.
- 2 Select  $\Omega$  > Smart Notifications.

A list of your smartphone apps appears.

**3** Select the toggle switch next to an app to enable or disable notifications for the app.

## **Bluetooth Feature Status Icons**

Status icons appear in the Bluetooth settings next to each paired device.

#### Select **Settings** > **Wireless Networks**.

- A gray icon indicates the feature is disabled or disconnected for that device.
- A colored icon indicates the feature is connected and active for that device.

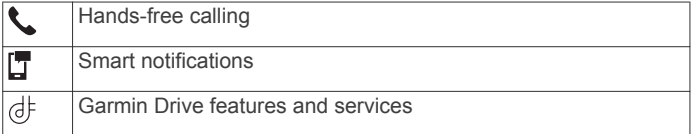

## **Smart Notifications**

While your device is connected to the Garmin Drive app, you can view notifications from your smartphone on your Garmin DriveSmart device, such as text messages, incoming calls, and calendar appointments.

**NOTE:** You may need to wait a few minutes to receive notifications on your navigation device after it connects to the Garmin Drive app.  $\Box$  appears colored in the Bluetooth settings when smart notifications are connected and active (*Bluetooth Feature Status Icons*, page 12).

## **Receiving Notifications**

#### **WARNING**

Do not read or reply to notifications while driving.

Before you can use this feature, your device must be connected to a supported phone running the Garmin Drive app (*[Live](#page-14-0)  [Services, Traffic, and Smartphone Features](#page-14-0)*, page 11).

From most pages, a popup appears when the device receives a notification from your smartphone. If the device is moving, you must verify you are a passenger and not the driver before you can view notifications.

**NOTE:** If you are viewing the map, notifications appear in a map tool.

- To ignore a notification, select **OK**. The popup closes, but the notification remains active on your phone.
- To view a notification, select **View**.
- To listen to the notification, select **View** > **Play**. The device reads the notification using text-to-speech technology. This feature is not available for all languages.
- To perform additional actions, such as dismissing the notification from your phone, select **View**, and select an option.

**NOTE:** Additional actions are available for only some notification types and must be supported by the app generating the notification.

#### *Receiving Notifications while Viewing the Map*

#### **WARNING**

Do not read or reply to notifications while driving.

Before you can use this feature, your device must be connected to a supported phone running the Garmin Drive app (*[Live](#page-14-0) [Services, Traffic, and Smartphone Features](#page-14-0)*, page 11).

When you are viewing the map, new notifications appear in a map tool at the edge of the screen. If the device is moving, you must verify you are a passenger and not the driver before you can view notifications.

- To ignore a notification, select  $\blacktriangleright$ , or wait for popup to expire. The popup closes, but the notification remains active on your phone.
- To view a notification, select the notification text.
- To listen to the notification, select **Play Message**. The device reads the notification using text-to-speech technology. This feature is not available for all languages.
- To listen to the notification using a voice command, say **Play Message**.

**NOTE:** This option is available only when the selected language supports the voice command feature and  $\ddot{\bullet}$  appears in the map tool.

• To perform additional actions, such as dismissing the notification from your phone, select **View**, and select an option.

**NOTE:** Additional actions are available for only some notification types and must be supported by the app generating the notification.

#### **Viewing the List of Notifications**

You can view a list of all active notifications.

**1** Select **Apps** > **Smart Notifications**.

The list of notifications appears. Unread notifications appear black, and previously read notifications appear gray.

- **2** Select an option:
	- To view a notification, select the notification description.
	- To listen to a notification, select  $\blacktriangleright$ .
	- The device reads the notification using text-to-speech technology. This feature is not available for all languages.

## **Going to an Address or Location Using the Garmin Drive App**

You can use the Garmin Drive app to search for an address, business, or point of interest, and send it to your Garmin DriveSmart device for navigation.

- **1** From the Garmin Drive app, select **Where To?**.
- **2** Select an option:
	- To search for an address near you, enter the house number and street name.
- <span id="page-16-0"></span>• To search for an address in another city, enter the house number, street name, city, and state.
- To search for a business name, enter all or part of the name.
- To search for a city, enter the city and state.
- As you type, suggestions appear below the search field.
- **3** Select a suggested search result.
	- The app displays the location on a map.
- **4** Select **Go!** to start a route.

The Garmin DriveSmart device starts navigating to the selected location, and the location is added to your recent searches in the Where To? menu.

## **Hands-Free Calling**

**NOTE:** While most phones are supported and can be used, it cannot be guaranteed that a particular phone can be used. All features may not be available for your phone.

Using Bluetooth wireless technology, your device can connect to your mobile phone to become a hands-free device (*[Live](#page-14-0) [Services, Traffic, and Smartphone Features](#page-14-0)*, page 11). While connected, you can place or receive calls using your device.

## **Placing a Call**

#### *Dialing a Number*

- **1** Select **Apps** > **Phone** > **Dial**.
- **2** Enter the number.
- **3** Select **Dial**.

#### *Calling a Contact in Your Phone Book*

Your phone book is loaded from your phone to the device each time your phone and the device connect. It may take a few minutes for the phone book to be available. Some phones do not support this feature.

- **1** Select **Apps** > **Phone** > **Phone Book**.
- **2** Select a contact.
- **3** Select **Call**.

#### *Calling a Location*

- **1** Select **Apps** > **Phone** > **Browse Categories**.
- **2** Select a point of interest.
- **3** Select **Call**.

#### **Receiving a Call**

When you receive a call, select **Answer** or **Ignore**.

#### **Using the Call History**

Your call history is loaded from your phone to the device each time your phone and the device connect. It may take a few minutes for the call history to be available. Some phones do not support this feature.

#### **1** Select **Apps** > **Phone** > **Call History**.

**2** Select a category.

A list of calls appears, with the most recent calls at the top. **3** Select a call.

#### **Using In-Call Options**

While on a call, you can select in-call options from the map.

• To transfer audio to your phone, select  $\lambda$ .

**TIP:** You can use this feature if you want to turn off your device and remain on the call, or if you need privacy.

To use the dial pad, select  $\mathbf{H}$ .

**TIP:** You can use this feature to use automated systems, such as voice mail.

To mute the microphone, select  $\ddot{\bullet}$ .

• To hang up, select  $\rightarrow$ .

#### **Saving a Home Phone Number**

**TIP:** After you save a home number, you can edit the home number by editing "Home" in your list of saved locations (*[Editing](#page-9-0) [a Saved Location](#page-9-0)*, page 6).

- **1** Select Apps > Phone  $\geq \equiv$  > Set Home Number.
- **2** Enter your phone number.
- **3** Select **Done**.

#### *Calling Home*

Before you can call home, you must enter a phone number for your home location.

Select **Apps** > **Phone** > **Call Home**.

## **Disconnecting a Bluetooth Device**

You can temporarily disconnect a Bluetooth device without deleting it from the paired devices list. The Bluetooth device can connect to your Garmin DriveSmart device automatically in the future.

- **1** Select **Settings** > **Wireless Networks**.
- **2** Select the device to disconnect.
- **3** Clear the check box next to the name of your paired device.

## **Deleting a Paired Phone**

You can delete a paired phone to prevent it from automatically connecting to your device in the future.

- **1** Select **Settings** > **Wireless Networks**.
- **2** Select the phone, and select **Unpair device**.

## **Traffic**

#### *NOTICE*

Garmin is not responsible for the accuracy or timeliness of the traffic information.

Your device can provide information about traffic on the road ahead or on your route. You can set your device to avoid traffic when calculating routes, and to find a new route to your destination if a large traffic delay occurs on your active route (*[Traffic Settings](#page-20-0)*, page 17). The traffic map allows you to browse the map for traffic delays in your area.

To provide traffic information, your device must be receiving traffic data.

- Product models ending with MT can receive traffic data from an over-the-air broadcast signal using the built-in traffic receiver and the included vehicle power cable (*[Receiving](#page-17-0)  [Traffic Data Using a Traffic Receiver](#page-17-0)*, page 14).
- All product models can receive subscription-free traffic data using the Garmin Drive app (*Receiving Traffic Data Using Your Smartphone*, page 13).

Traffic data is not available in all areas. For information about traffic coverage areas, go to [garmin.com/traffic](http://garmin.com/traffic).

## **Receiving Traffic Data Using Your Smartphone**

Your device can receive subscription-free traffic data while connected to a smartphone running the Garmin Drive app.

- **1** Connect your device to the Garmin Drive app (*[Live Services,](#page-14-0) [Traffic, and Smartphone Features](#page-14-0)*, page 11).
- **2** On your Garmin DriveSmart device, select **Settings** > **Traffic**, and verify the **Traffic** check box is selected.

## <span id="page-17-0"></span>**Receiving Traffic Data Using a Traffic Receiver**

#### *NOTICE*

Heated (metallized) windshields could degrade the performance of the traffic receiver.

A traffic receiver receives traffic data from an over-the-air broadcast signal, where available. To receive over-the-air traffic data, the device must be connected to vehicle power using a traffic-compatible power cable. A traffic receiver is included with some product models (*Traffic*[, page 13](#page-16-0)). .

Traffic data is not available in all areas. For information about traffic coverage areas, go to [garmin.com/traffic.](http://garmin.com/traffic)

Connect the device to vehicle power using the traffic compatible power cable (*[Mounting and Powering the Garmin](#page-4-0)  [DriveSmart Device in Your Vehicle](#page-4-0)*, page 1).

If your product model includes traffic data, the vehicle power cable included with your device is traffic compatible.

When you are within a traffic coverage area, your device can display traffic information and help you avoid traffic delays.

#### **Traffic Receiver Subscriptions**

A regional traffic data subscription is included with most traffic receivers. You can add subscriptions for additional regions to your traffic receiver. For more information, go to [garmin.com](http://garmin.com/traffic) [/traffic.](http://garmin.com/traffic)

#### *Viewing Traffic Subscriptions*

Select **Settings** > **Traffic** > **Subscriptions**.

#### *Adding a Subscription*

You can purchase traffic subscriptions for other regions or countries.

- **1** Select **Settings** > **Traffic**.
- **2** Select **Subscriptions** >  $\textbf{+}$
- **3** Write down the FM traffic receiver unit ID.
- **4** Go to [www.garmin.com/fmtraffic](http://www.garmin.com/fmtraffic) to purchase a subscription and get a 25-character code.

The traffic subscription code cannot be reused. You must obtain a new code each time you renew your service. If you own multiple FM traffic receivers, you must obtain a new code for each receiver.

- **5** Select **Next** on the device.
- **6** Enter the code.
- **7** Select **Done**.

## **Enabling Traffic**

You can enable or disable traffic data.

- **1** Select **Settings** > **Traffic**.
- **2** Select the **Traffic** check box.

## **Viewing Traffic on the Map**

The traffic map shows color-coded traffic flow and delays on nearby roads.

- **1** From the main menu, select **Apps** > **Traffic**.
- **2** If necessary, select  $\equiv$  > **Legend** to view the legend for the traffic map.

#### **Searching for Traffic Incidents**

- **1** From the main menu, select **Apps** > **Traffic**.
- $2$  Select  $\equiv$  > Incidents.
- **3** Select an item in the list.
- **4** If there is more than one incident, use the arrows to view additional incidents.

## **Voice Command**

**NOTE:** Voice command is not available for all languages and regions, and may not be available on all models.

**NOTE:** Voice Activated Navigation may not achieve desired performance when in a noisy environment.

Voice command allows you to use your device by saying words and commands. The voice command menu provides voice prompts and a list of available commands.

## **Setting the Wakeup Phrase**

The wakeup phrase is a word or phrase you can say to activate voice command. The default wakeup phrase is OK Garmin.

**TIP:** You can reduce the chance of accidental voice command activation by using a strong wakeup phrase.

- **1** Select **Apps** > **Voice Command** > > **Wake Up Phrase**.
- **2** Enter a new wakeup phrase.

The device indicates the strength of the wakeup phrase as you enter the phrase.

**3** Select **Done**.

## **Activating Voice Command**

**1** Say **OK Garmin**.

The voice command menu appears.

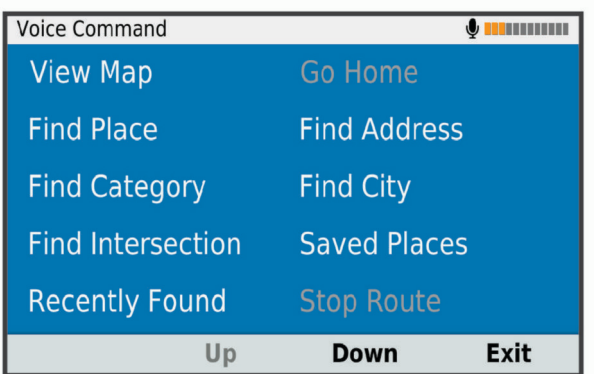

- **2** Say a command from the menu.
- **3** Respond to the voice prompts to complete the search or action.

## **Voice Command Tips**

- Speak in a normal voice directed at the device.
- Reduce background noise, such as voices, or the radio, to increase the accuracy of the voice recognition.
- Speak commands as they appear on the screen.
- Respond to voice prompts from the device as needed.
- Increase the length of your wakeup phrase to reduce the chance of accidental voice command activation.
- Listen for two tones to confirm when the device enters and exits voice command.

## **Starting a Route Using Voice Command**

You can say the names of popular, well-known locations.

- **1** Say **OK Garmin**.
- **2** Say **Find Place**.
- **3** Listen for the voice prompt, and speak the name of a location.

The device displays a list of search results.

<span id="page-18-0"></span>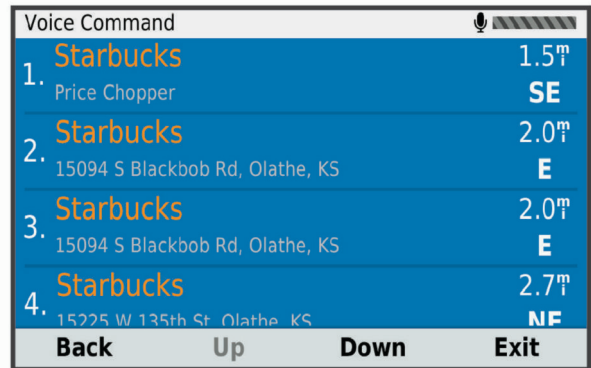

- **4** Say the line number of the location you want. The device displays the location on the map.
- **5** Say **Navigate**.

## **Muting Instructions**

You can disable the voice prompts for voice command without muting the device.

- **1** Select **Apps** > **Voice Command** > .
- **2** Select **Mute Instructions** > **Enabled**.

## **Voice Control**

For regions where the Voice Command feature is unavailable, the Voice Control feature is activated. Voice Control allows you to use your voice to control the device. Before you can use the Voice Control feature, you must configure it for your voice.

## **Configuring Voice Control**

The Voice Control feature must be configured for a single user's voice and does not work for other users.

- **1** Select **Apps** > **Voice Control**.
- **2** Follow the on-screen instructions to record commands for each voice control phrase.

**NOTE:** You do not have to read the exact phrase on the screen. You may say an alternative command with the same meaning based on your preference.

To use a voice control feature, you must say the command you recorded for the feature.

## **Using Voice Control**

**1** Say the command you recorded for the **Voice Control**  phrase.

The voice control menu appears.

**2** Follow the on-screen instructions.

## **Voice Control Tips**

- Speak in a normal voice directed at the device.
- Reduce background noise, such as voices, or the radio, to increase the accuracy of the voice recognition.
- Speak commands as they appear on the screen.
- Listen for a tone to confirm when the device successfully receives a command.

## **Using the Apps**

## **Viewing the Owner's Manual on Your Device**

You can view the complete owner's manual on the device screen in many languages.

**1** Select **Apps** > **Owner's Manual**.

The owner's manual appears in the same language as the software text (*[Language and Keyboard Settings](#page-21-0)*, page 18). **2** Select **Q** to search the owner's manual (optional).

## **Viewing the Weather Forecast**

Before you can use this feature, your device must be receiving weather data. You can connect your device to the Garmin Drive app to receive weather data (*[Live Services, Traffic, and](#page-14-0)  [Smartphone Features](#page-14-0)*, page 11).

**1** Select **Apps** > **Weather**.

The device shows the current weather conditions and a forecast for the next several days.

**2** Select a day. The detailed forecast for that day appears.

#### **Viewing Weather Near a Different City**

- **1** Select **Apps** > **Weather** > **Current Location**.
- **2** Select an option:
	- To view weather for a favorite city, select a city in the list.
	- To add a favorite city, select **Add City**, and enter a city name.

#### **Viewing the Weather Radar**

Before you can use this feature, your device must be connected to a supported phone running the Garmin Drive app (*[Live](#page-14-0) [Services, Traffic, and Smartphone Features](#page-14-0)*, page 11).

- **1** Select **Apps** > **Weather Radar**.
- 2 Select  $\blacktriangleright$  to animate the radar map.

#### **Viewing Weather Alerts**

Before you can use this feature, your device must be connected to a supported phone running the Garmin Drive app (*[Live](#page-14-0) [Services, Traffic, and Smartphone Features](#page-14-0)*, page 11).

**NOTE:** This feature is not available in all areas.

While you are traveling with your device, weather alerts may appear on the map. You can also view a map of weather alerts near your current location or near a selected city.

- **1** Select **Apps** > **Weather**.
- **2** If necessary, select a city.
- $3$  Select  $\equiv$  > Weather Alerts.

## **Checking Road Conditions**

Before you can use this feature, your device must be connected to a supported phone running the Garmin Drive app (*[Live](#page-14-0) [Services, Traffic, and Smartphone Features](#page-14-0)*, page 11).

You can view weather-related road conditions for the roads in your area, on your route, or in another city.

- **1** Select **Apps** > **Weather**.
- **2** If necessary, select a city.
- **3** Select > **Road Conditions**.

## **Trip Planner**

You can use the trip planner to create and save a trip, which you can navigate later. This can be useful for planning a delivery route, a vacation, or a road trip. You can edit a saved trip to further customize it, including reordering locations, optimizing the order of stops, adding suggested attractions, and adding shaping points.

You can also use the trip planner to edit and save your active route.

## **Planning a Trip**

A trip can include many destinations, and it must include at least a starting location and one destination. The starting location is the location from which you plan to start your trip. If you start navigating the trip from a different location, the device gives you the option to route to your starting location first. For a round trip, the starting location and final destination can be the same.

- <span id="page-19-0"></span>**1** Select **Apps** > **Trip Planner** > **New Trip**.
- **2** Select **Select Start Location**.
- **3** Choose a location for your starting point, and select **Select**.
- **4** Select **Select Destination**.
- **5** Choose a location for a destination, and select **Select**.
- **6** Select **Add Location** to add more locations (optional).
- **7** After you have added all the necessary locations, select **Next**  > **Save**.
- **8** Enter a name, and select **Done**.

## **Editing and Reordering Locations in a Trip**

- **1** Select **Apps** > **Trip Planner** > **Saved Trips**.
- **2** Select a saved trip.
- **3** Select a location.
- **4** Select an option:
	- To move the location up or down, select  $\hat{\mathbf{r}}$ , and drag the location to a new position in the trip.
	- To add a new location after the selected location, select  $\bigoplus$ .
	- To remove the location, select  $\vec{a}$ .

## *Optimizing the Order of Destinations in a Trip*

The device can automatically optimize the order of destinations in your trip to create a shorter, more efficient route. The starting location and final destination are not changed when you optimize the order.

While editing a trip, select  $\triangle$  > Optimize Order.

## **Discovering Attractions Along Your Trip**

The device can suggest interesting or popular attractions to add to your trip.

- **1** While editing a trip, select > **Trip Settings** > **Suggest Attractions**.
- **2** Select an attraction to view more information.
- **3** Select **Select** to add the attraction to your trip.

## **Changing Routing Options for a Trip**

You can customize how the device calculates the route when you start your trip.

- **1** Select **Apps** > **Trip Planner** > **Saved Trips**.
- **2** Select a saved trip.
- **3** Select > **Trip Settings**.
- **4** Select an option:
	- To add shaping points to your trip, select **Shape Route**, and follow the on-screen instructions (*[Shaping Your](#page-11-0) Route*[, page 8\)](#page-11-0).
	- To change the calculation mode for the trip, select **Route Preference** (*[Changing the Route Calculation Mode](#page-11-0)*, [page 8\)](#page-11-0).

## **Navigating to a Saved Trip**

- **1** Select **Apps** > **Trip Planner** > **Saved Trips**.
- **2** Select a saved trip.
- **3** Select **Go!**.
- **4** Select the first location to navigate to, and select **Start**. The device calculates a route from your current location to the selected location, and then it guides you to the remaining trip destinations in order.

## **Editing and Saving Your Active Route**

If a route is active, you can use the trip planner to edit and save your route as a trip.

- **1** Select **Apps** > **Trip Planner** > **My Active Route**.
- **2** Edit your route using any of the trip planner features.

The route recalculates each time you make a change.

**3** Select **Save** to save your route as a trip, which you can navigate again later (optional).

## **photoLive Traffic Cameras**

Before you can use this feature, your device must be connected to the Garmin Drive app (*[Live Services, Traffic, and Smartphone](#page-14-0)  Features*[, page 11\)](#page-14-0).

photoLive traffic cameras provide live images of traffic conditions on major roadways and intersections.

The photoLive service is not available in all areas.

## **Viewing and Saving photoLive Traffic Cameras**

You can view live images from nearby traffic cameras. You can also save traffic cameras for areas you travel frequently.

- **1** Select **Apps** > **photoLive**.
- **2** Select **Touch to Add**
- **3** Select a road.
- **4** Select a traffic camera location.

A preview of the live image from the camera appears next to a map of the camera's location. You can select the image preview to view the full-sized image.

**5** Select **Save** to save the camera (optional).

A thumbnail image preview of the camera is added to the main screen of the photoLive app.

## **Viewing photoLive Traffic Cameras on the Map**

The photoLive map tool shows traffic cameras from the road ahead of you.

**1** From the map, select  $\frac{1}{2}$  > **photoLive**.

The device shows the live image from the nearest traffic camera on the road ahead, along with the distance to the camera. When you pass the camera, the device loads the live image of the next camera on the road.

**2** If no cameras are found for the road, select **Find Cameras** to view or save nearby traffic cameras (optional).

## **Saving a Traffic Camera**

- **1** Select **Apps** > **photoLive**.
- **2** Select **Touch to Add**.
- **3** Select a road.
- **4** Select an intersection.
- **5** Select **Save**.

## **Viewing Previous Routes and Destinations**

Before you can use this feature, you must enable the travel history feature (*[Device and Privacy Settings](#page-21-0)*, page 18).

You can view your previous routes and places you have stopped on the map.

Select **Apps** > **Where I've Been**.

## **Garmin DriveSmart Settings**

## **Map and Vehicle Settings**

Select **Settings** > **Map & Vehicle**.

**Vehicle**: Sets the vehicle icon that represents your position on the map.

**Driving Map View**: Sets the perspective on the map.

- **Map Detail**: Sets the level of detail on the map. More detail may cause the map to draw slower.
- **Map Theme**: Changes the color of the map data.
- **Map Tools**: Sets the shortcuts that appear in the map tools menu.
- <span id="page-20-0"></span>**Map Layers**: Sets the data that appears on the map page (*[Customizing the Map Layers](#page-14-0)*, page 11).
- **Auto Zoom**: Automatically selects the zoom level for optimal use of your map. When disabled, you must zoom in or out manually.
- **myMaps**: Sets which installed maps the device uses.

#### **Enabling Maps**

You can enable map products installed on your device. **TIP:** To purchase additional map products, go to [http://buy.garmin.com.](http://buy.garmin.com)

- **1** Select **Settings** > **Map & Vehicle** > **myMaps**.
- **2** Select a map.

## **Navigation Settings**

#### Select **Settings**.

- **Route Preview**: Shows a preview of the major roads in your route when you start navigation.
- **Calculation Mode**: Sets the route calculation method.

**Avoidances**: Sets road features to avoid on a route.

- **Custom Avoidances**: Allows you to avoid specific roads or areas.
- **Toll Roads**: Sets preferences for avoiding toll roads.
- **Tolls and Fees**: Sets preferences for avoiding toll roads and toll stickers.

**NOTE:** This feature is not available in all areas.

- **Environmental Zones**: Sets the avoidance preferences for areas with environmental or emissions restrictions that may apply to your vehicle.
- **Restricted Mode**: Disables all functions that require significant operator attention.
- **GPS Simulator**: Stops the device from receiving a GPS signal, and saves battery power.

## **Calculation Mode Settings**

#### Select **Settings** > **Navigation** > **Calculation Mode**.

The route calculation is based on road speeds and vehicle acceleration data for a given route.

- **Faster Time**: Calculates routes that are faster to drive but can be longer in distance.
- **Shorter Distance**: Calculates routes that are shorter in distance but can take more time to drive.
- **Off Road:** Calculates a direct line from your location to your destination.

#### **Setting a Simulated Location**

If you are indoors or not receiving satellite signals, you can use the GPS simulator to plan routes from a simulated location.

- **1** Select **Settings** > **Navigation** > **GPS Simulator**.
- **2** From the main menu, select **View Map**.
- **3** Tap the map twice to select an area.

The address of the location appears at the bottom of the screen.

- **4** Select the location description.
- **5** Select **Set Location**.

## **Wireless Network Settings**

The wireless network settings allow you to manage Wi-Fi® networks, paired Bluetooth devices, and Bluetooth features.

#### Select **Settings** > **Wireless Networks**.

**Bluetooth**: Enables Bluetooth wireless technology.

- **Paired Device Name**: The names of paired Bluetooth devices appear in the menu. You can select a device name to change Bluetooth feature settings for that device.
- **Search for Devices**: Searches for nearby Bluetooth devices.
- **Friendly Name**: Allows you to enter a friendly name that identifies your device on other devices with Bluetooth wireless technology.

**Wi-Fi**: Enables the Wi‑Fi radio.

- **Saved Networks**: Allows you to edit or remove saved networks.
- **Search for Networks**: Searches for nearby Wi‑Fi networks (*[Connecting to a Wi](#page-22-0)*‑*Fi Network*, page 19).

## **Driver Assistance Settings**

Select **Settings** > **Driver Assistance**.

- **Driver Alerts**: Allows you to enable or disable alerts for upcoming zones or road conditions (*[Driver Awareness](#page-5-0)  [Features and Alerts](#page-5-0)*, page 2).
- **Speeding Alert: Alerts you when you are exceeding the speed** limit.
- **Proximity Alerts**: Alerts you when you approach speed cameras or red light cameras.

#### **Proximity Alerts Settings**

**NOTE:** You must have custom points of interest (POIs) loaded for proximity points alerts to display.

**NOTE:** This feature is not available in all areas.

- Select **Settings** > **Driver Assistance** > **Proximity Alerts**.
- **Audio**: Sets the style of alert that plays when you approach proximity points.
- **Alerts**: Sets the type of proximity points for which alerts are played.

## **Backup Camera Settings**

The backup camera settings allow you to manage paired Garmin backup cameras and camera settings. This menu appears on your navigation device only when the device is connected to a wireless camera receiver cable. See the owner's manual for your backup camera for detailed information about pairing cameras and camera settings. Go to [garmin.com](http://garmin.com/backupcamera) [/backupcamera](http://garmin.com/backupcamera) to purchase a Garmin backup camera.

Select **Settings** > **Backup Camera**, and select a paired camera.

**Unpair**: Removes the paired camera. You must pair the camera again before you can view it using this device and cable.

- **Rename**: Allows you to rename the paired camera.
- **Guidance Lines**: Shows or hides guidance lines and allows you to adjust the position of the guidance lines.

## **Display Settings**

Select **Settings** > **Display**.

- **Color Mode**: Allows you to select day or night color mode. If you select the Auto option, the device automatically switches to day or night colors based on the time of day.
- **Brightness**: Allows you to adjust the display brightness.
- **Display Timeout**: Allows you to set the amount of idle time before your device enters sleep mode while using battery power.
- **Screenshot**: Allows you to take a picture of the device screen. Screenshots are saved in the Screenshot folder of the device storage.

## **Traffic Settings**

From the main menu, select **Settings** > **Traffic**. **Traffic**: Enables traffic.

<span id="page-21-0"></span>**Current Provider**: Sets the traffic provider to use for traffic data. The Auto option selects the best available traffic data automatically.

**Subscriptions**: Lists the current traffic subscriptions.

- **Optimize Route**: Enables the device to use optimized alternate routes automatically or upon request (*[Avoiding Traffic Delays](#page-11-0) [on Your Route](#page-11-0)*, page 8).
- **Traffic Alerts**: Sets the traffic delay severity for which the device displays a traffic alert.

## **Units and Time Settings**

To open the Units and Time settings page, from the main menu, select **Settings** > **Units & Time**.

**Current Time**: Sets the device time.

**Time Format**: Allows you to select a 12-hour, 24-hour, or UTC display time.

**Units**: Sets the unit of measure used for distances.

**Position Format**: Sets the coordinate format and datum used for geographical coordinates.

## **Setting the Time**

- **1** From the main menu, select the time.
- **2** Select an option:
	- To set the time automatically using GPS information, select **Automatic**.
	- To set the time manually, drag the numbers up or down.

## **Language and Keyboard Settings**

To open the Language and Keyboard settings, from the main menu, select **Settings** > **Language & Keyboard**.

**Voice Language**: Sets the language for voice prompts.

**Text Language**: Sets all on-screen text to the selected language.

**NOTE:** Changing the text language does not change the language of user-entered data or map data, such as street names.

**Keyboard Language**: Enables keyboard languages.

## **Device and Privacy Settings**

Select **Settings** > **Device**.

**About**: Displays the software version number, the unit ID number, and information on several other software features.

**Regulatory**: Displays regulatory markings and information.

**EULAs**: Displays the end-user license agreements.

**NOTE:** You need this information when you update the system software or purchase additional map data.

**Device Data Reporting**: Shares anonymous data to improve the device.

**Travel History**: Allows the device to store a record of the places you go. This allows you to view the trip log, use the Where I've been feature, and use myTrends suggested routes.

**Reset**: Allows you to clear your travel history, reset settings, or delete all user data.

## **Resetting Data and Settings**

The device offers several options for deleting your user data and resetting all settings to the factory default values.

- **1** Select **Settings** > **Device** > **Reset**.
- **2** Select an option:
	- To clear your travel history, select **Clear Travel History**. This option deletes all records of the places you have traveled. It does not delete saved locations or installed maps.

• To reset all settings to the factory default values, select **Reset Default Settings**.

This option does not delete any user data.

• To delete all user data and reset all settings to the factory default values, select **Delete Data and Reset Settings**. This option deletes all user data, including your saved locations, recently found locations, and travel history. Installed maps are not deleted.

## **Device Information**

## **Viewing Regulatory and Compliance Information**

- **1** From the settings menu, swipe to the bottom of the menu.
- **2** Select **Device** > **Regulatory**.

## **Specifications**

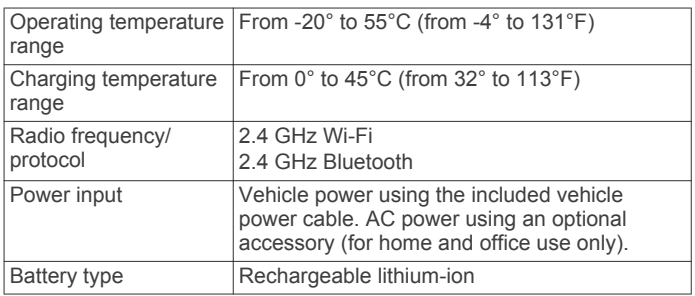

## **Charging the Device**

**NOTE:** This Class III product shall be powered by an LPS power supply.

You can charge the battery in the device using any of these methods.

- Connect the device to vehicle power.
- Connect the device to an optional power adapter accessory, such as a wall power adapter.

You can purchase an approved Garmin AC-DC adapter suitable for home or office use from a Garmin dealer or [www.garmin.com.](http://www.garmin.com) The device may charge slowly when connected to a third-party adapter.

## **Device Maintenance**

## **Garmin Support Center**

Go to [support.garmin.com](http://support.garmin.com) for help and information, such as product manuals, frequently asked questions, videos, and customer support.

## **Map and Software Updates**

For the best navigation experience, you should keep the maps and software on your device up to date.

Map updates provide the newest available changes to roads and locations in the maps used by your device. Keeping maps up to date helps your device find recently added locations and calculate more accurate routes. Map updates are large and may take several hours to complete.

Software updates provide changes and improvements to the device features and operation. Software updates are small and take a few minutes to complete.

You can update your device using two methods.

• You can connect the device to a Wi‑Fi network to update directly on the device (recommended). This option allows you <span id="page-22-0"></span>to update your device conveniently without connecting it to a computer.

• You can connect the device to a computer and update it using the Garmin Express application ([garmin.com/express\)](http://garmin.com/express). This option allows you to install map data onto a memory card if the updated maps are too large to fit on the internal storage.

You can connect the device to a computer and update it using the Garmin Express application ([garmin.com/express\)](http://garmin.com/express).

#### **Connecting to a Wi**‑**Fi Network**

The first time you turn on the device, it prompts you to connect to a Wi‑Fi network and register your device. You can also connect to a Wi-Fi network using the settings menu.

- **1** Select **Settings** > **Wireless Networks**.
- **2** If necessary, select **Wi-Fi** to enable Wi‑Fi technology.
- **3** Select **Search for Networks**.
- The device displays a list of nearby Wi‑Fi networks.
- **4** Select a network.
- **5** If necessary, enter the password for the network, and select **Done**.

The device connects to the network, and the network is added to the list of saved networks. The device reconnects to this network automatically when it is within range.

#### **Updating Maps and Software Using a Wi**‑**Fi Network**

#### *NOTICE*

Map and software updates may require the device to download large files. Regular data limits or charges from your Internet service provider apply. Contact your Internet service provider for more information about data limits or charges.

You can update the maps and software by connecting your device to a Wi‑Fi network that provides access to the Internet. This allows you to keep your device up to date without connecting it to a computer.

**1** Connect the device to a Wi‑Fi network (*Connecting to a Wi*‑*Fi Network*, page 19).

While connected to a Wi‑Fi network, the device checks for available updates. When an update is available,  $\odot$  appears on the Settings icon in the main menu.

#### **2** Select **Settings** > **Updates**.

The device checks for available updates. When an update is available, **Update Available** appears below Map or Software.

- **3** Select an option:
	- To install all available updates, select **Install All**.
	- To install only map updates, select **Map** > **Install All**.
	- To install only software updates, select **Software** > **Install All**.
- **4** Read the license agreements, and select **Accept All** to accept the agreements.

**NOTE:** If you do not agree with the license terms, you can select Reject. This stops the update process. You cannot install updates until you accept the license agreements.

- **5** Using the included USB cable, connect the device to external power, and select **Continue** (*[Charging the Device](#page-21-0)*, page 18). For the best results, a USB wall charger that provides at least 1 A power output is recommended. Many USB power adapters for smartphones, tablets, or portable media devices may be compatible.
- **6** Keep the device connected to external power and within range of the Wi‑Fi network until the update process is complete.

**TIP:** If a map update is interrupted or canceled before it completes, your device may be missing map data. To repair missing map data, you must update the maps again using either Wi-Fi or Garmin Express.

#### **Updating Maps and Software with Garmin Express**

You can use the Garmin Express application to download and install the latest map and software updates for your device.

- **1** If you do not have the Garmin Express application installed on your computer, go to [garmin.com/express](http://www.garmin.com/express) and follow the on-screen instructions to install it (*Installing Garmin Express*, page 19).
- **2** Open the **G** Garmin Express application.
- **3** Connect your device to your computer using a mini-USB cable.

The small end of the cable connects to the mini-USB port  $\circled{1}$ on your Garmin DriveSmart device, and the large end connects to an available USB port on your computer.

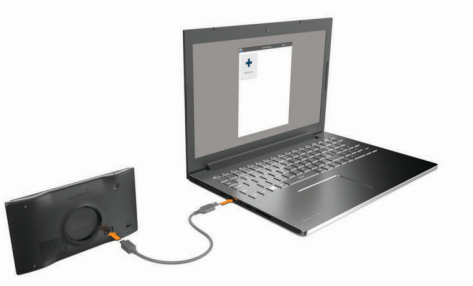

- **4** When your Garmin DriveSmart device prompts you to enter file transfer mode, select **Yes**.
- **5** In the Garmin Express application, click **Add a Device**. The Garmin Express application searches for your device and displays the device name and serial number.
- **6** Click **Add Device**, and follow the on-screen instructions to add your device to the Garmin Express application. When setup is complete, the Garmin Express application displays the updates available for your device.

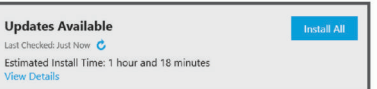

- **7** Select an option:
	- To install all available updates, click **Install All**.
	- To install a specific update, click **View Details**, and click **Install** next to the update you want.

The Garmin Express application downloads and installs the updates onto your device. Map updates are very large, and this process may take a long time on slower internet connections.

**NOTE:** If a map update is too large for the internal storage of the device, the software may prompt you to install a microSD® card in your device to add storage space (*[Installing a](#page-24-0) [Memory Card for Maps and Data](#page-24-0)*, page 21).

**8** Follow the on-screen instructions during the update process to finish installing updates.

For example, during the update process, the Garmin Express application may instruct you to disconnect and reconnect your device.

#### *Installing Garmin Express*

The Garmin Express application is available for Windows® and Mac® computers.

**1** On your computer, go to [garmin.com/express](http://garmin.com/express).

- <span id="page-23-0"></span>**2** Select an option:
	- To view the system requirements and verify the Garmin Express application is compatible with your computer, select **System Requirements**.
	- To install on a Windows computer, select **Download for Windows**.
	- To install on a Mac computer, select **Download for Mac**.
- **3** Open the downloaded file, and follow the on-screen instructions to complete the installation.

## **Device Care**

#### *NOTICE*

Avoid dropping your device.

Do not store the device where prolonged exposure to extreme temperatures can occur, because it can cause permanent damage.

Never use a hard or sharp object to operate the touchscreen, or damage may result.

Do not expose the device to water.

## **Cleaning the Outer Casing**

#### *NOTICE*

Avoid chemical cleaners and solvents that can damage plastic components.

- **1** Clean the outer casing of the device (not the touchscreen) using a cloth dampened with a mild detergent solution.
- **2** Wipe the device dry.

#### **Cleaning the Touchscreen**

- **1** Use a soft, clean, lint-free cloth.
- **2** If necessary, lightly dampen the cloth with water.
- **3** If using a dampened cloth, turn off the device and disconnect the device from power.
- **4** Gently wipe the screen with the cloth.

#### **Avoiding Theft**

- Remove the device and mount from sight when not in use.
- Remove the residue left on the windshield by the suction cup.
- Do not keep your unit in the glove compartment.
- Register your device using the Garmin Express software [\(garmin.com/express](http://garmin.com/express)).

## **Restarting the Device**

You can restart your device if it stops functioning. Hold the power key for 12 seconds.

## **Removing the Device, Mount, and Suction Cup**

#### **Removing the Device from the Mount**

- **1** Press the release tab or button on the mount.
- **2** Tilt the bottom of the device upward, and lift the device from the mount.

#### **Removing the Mount from the Suction Cup**

- **1** Turn the device mount to the right or left.
- **2** Apply pressure until the socket on the mount releases the ball on the suction cup.

## **Removing the Suction Cup from the Windshield**

- **1** Flip the lever on the suction cup toward you.
- **2** Pull the tab on the suction cup toward you.

## **Changing the Fuse in the Vehicle Power Cable**

## *NOTICE*

When replacing the fuse, do not lose any of the small pieces and make sure they are put back in the proper position. The vehicle power cable does not work unless it is assembled correctly.

If your device does not charge in your vehicle, you may need to replace the fuse located at the tip of the vehicle adapter.

**1** Rotate the end piece  $\oplus$  counter clockwise to unlock it.

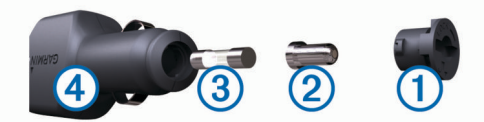

**TIP:** You may need to use a coin to remove the end piece.

- **2** Remove the end piece, the silver tip  $\oslash$ , and the fuse  $\oslash$ .
- **3** Insert a new fast-blow fuse that has the same current, such as 1 A or 2 A.
- **4** Place the silver tip in the end piece.
- **5** Push in the end piece and rotate it clockwise to lock it back into the vehicle power cable  $\phi$ .

## **Troubleshooting**

## **The suction cup will not stay on my windshield**

- **1** Clean the suction cup and windshield with rubbing alcohol.
- **2** Dry with a clean, dry cloth.
- **3** Mount the suction cup (*[Mounting and Powering the Garmin](#page-4-0)  [DriveSmart Device in Your Vehicle](#page-4-0)*, page 1).

## **My device is not acquiring satellite signals**

- Verify the GPS simulator is turned off (*[Navigation Settings](#page-20-0)*, [page 17](#page-20-0)).
- Take your device out of parking garages and away from tall buildings and trees.
- Remain stationary for several minutes.

## **The device does not charge in my vehicle**

- Check the fuse in the vehicle power cable (*Changing the Fuse in the Vehicle Power Cable*, page 20).
- Verify the vehicle is turned on and is supplying power to the power outlet.
- Verify the interior temperature of the vehicle is within the charging temperature range indicated in the specifications.
- Verify the fuse is not broken in the vehicle power outlet.

## **My battery does not stay charged for very long**

- Decrease the screen brightness (*[Display Settings](#page-20-0)*, page 17).
- Shorten the display timeout (*[Display Settings](#page-20-0)*, page 17).
- Decrease the volume (*[Adjusting the Volume](#page-5-0)*, page 2).
- Turn off the wi-fi radio when it is not in use (*[Wireless Network](#page-20-0)  Settings*[, page 17\)](#page-20-0).
- Put the device in power saving mode when not in use (*[Turning the Device On or Off](#page-4-0)*, page 1).
- Keep your device away from extreme temperatures.
- Do not leave your device in direct sunlight.

## <span id="page-24-0"></span>**My device does not connect to my phone**

- Select **Settings** > **Wireless Networks**. The Bluetooth option must be enabled.
- Enable Bluetooth wireless technology on your phone and bring your phone within 10 m (33 ft.) of the device.
- Verify your phone is compatible. Go to [www.garmin.com/bluetooth](http://www.garmin.com/bluetooth) for more information.
- Complete the pairing process again.

To repeat the pairing process, you must unpair your phone and device (*[Deleting a Paired Phone](#page-16-0)*, page 13), and complete the pairing process (*[Live Services, Traffic, and](#page-14-0) [Smartphone Features](#page-14-0)*, page 11).

## **Appendix**

## **Installing a Memory Card for Maps and Data**

You can install a memory card to increase the storage space for maps and other data on your device. You can purchase memory cards from an electronics supplier, or go to [www.garmin.com](http://garmin.com/maps) [/maps](http://garmin.com/maps) to purchase a memory card with pre-loaded Garmin mapping software. The device supports microSD memory cards from 4 to 32 GB.

- **1** Locate the map and data memory card slot on your device (*[Device Overviews](#page-4-0)*, page 1).
- **2** Insert a memory card into the slot.
- **3** Press it in until it clicks.

## **Data Management**

You can store files on your device. The device has a memory card slot for additional data storage.

**NOTE:** The device is not compatible with Windows 95, 98, Me, Windows NT® , and Mac OS 10.3 and earlier.

## **About Memory Cards**

You can purchase memory cards from an electronics supplier, or purchase pre-loaded Garmin mapping software [\(www.garmin.com](http://www.garmin.com)). In addition to map and data storage, the memory card can be used to store files such as maps, images, geocaches, routes, waypoints, and custom POIs.

## **Connecting the Device to Your Computer**

You can connect the device to your computer using a USB cable.

- **1** Plug the small end of the USB cable into the port on the device.
- **2** Plug the larger end of the USB cable into a port on your computer.
- **3** When your Garmin DriveSmart device prompts you to enter file transfer mode, select **Yes**.

A picture of your device connected to a computer appears on the device screen.

Depending on your computer operating system, the device appears as either a portable device, a removable drive, or a removable volume.

## **Transferring Data From Your Computer**

**1** Connect the device to your computer (*Connecting the Device to Your Computer*, page 21).

Depending on your computer operating system, the device appears as either a portable device, a removable drive, or a removable volume.

- **2** On your computer, open the file browser.
- **3** Select a file.
- **4** Select **Edit** > **Copy**.

**5** Browse to a folder on the device.

**NOTE:** For a removable drive or volume, you should not place files in the Garmin folder.

**6** Select **Edit** > **Paste**.

#### **Disconnecting the USB Cable**

If your device is connected to your computer as a removable drive or volume, you must safely disconnect your device from your computer to avoid data loss. If your device is connected to your Windows computer as a portable device, it is not necessary to safely disconnect the device.

- **1** Complete an action:
	- For Windows computers, select the **Safely Remove Hardware** icon in the system tray, and select your device.
	- For Apple® computers, select the device, and select **File** > **Eject**.
- **2** Disconnect the cable from your computer.

## **Viewing GPS Signal Status**

Hold  $\prod$  for three seconds.

## **Purchasing Additional Maps**

- **1** Go to your device product page at [garmin.com.](http://garmin.com)
- **2** Click the **Maps** tab.
- **3** Follow the on-screen instructions.

## **Purchasing Accessories**

Go to [garmin.com/accessories](http://garmin.com/accessories).

## **Index**

#### <span id="page-25-0"></span>**Symbols**

2-D map view **[11](#page-14-0)** 3-D map view **[11](#page-14-0)**

#### **A**

accessories **[21](#page-24-0)** active lane guidance **[7](#page-10-0)** addresses, finding **[3](#page-6-0), [12](#page-15-0)** alerts **[2](#page-5-0)** audio **[17](#page-20-0)** proximity points **[17](#page-20-0)** answering calls **[13](#page-16-0)** audio, proximity points **[17](#page-20-0)** automatic volume, enabling **[2](#page-5-0)** avoidances **[9](#page-12-0)** area **[9](#page-12-0)** deleting **[9](#page-12-0)** disabling **[9](#page-12-0)** road **[9](#page-12-0)**

> road features **[9](#page-12-0)** tolls **[8](#page-11-0)**

#### **B**

backup camera **[17](#page-20-0)** battery charging **[1](#page-4-0), [18](#page-21-0), [20](#page-23-0)** maximizing **[20](#page-23-0)** problems **[20](#page-23-0)** Bluetooth technology **[11–](#page-14-0)[13,](#page-16-0) [21](#page-24-0)** disconnecting a device **[13](#page-16-0)** pairing a phone **[11](#page-14-0)** settings **[17](#page-20-0)** Bluetooth Technology, disabling calls **[11,](#page-14-0) [12](#page-15-0)** brightness **[2](#page-5-0)**

#### **C**

calls **[13](#page-16-0)** answering **[13](#page-16-0)** contacts **[13](#page-16-0)** dialing **[13](#page-16-0)** history **[13](#page-16-0)** home **[13](#page-16-0)** placing **[13](#page-16-0)** cameras backup **[17](#page-20-0)** red light **[2](#page-5-0)** speed **[2](#page-5-0)** changing the search area **[4](#page-7-0)** charging the device **[1,](#page-4-0) [18](#page-21-0), [20](#page-23-0)** cleaning the device **[20](#page-23-0)** cleaning the touchscreen **[20](#page-23-0)** computer, connecting **[21](#page-24-0)** connecting **[19](#page-22-0)** coordinates **[5](#page-8-0)** current location **[5](#page-8-0), [6](#page-9-0)**

#### **D**

deleting all user data **[18](#page-21-0)** paired Bluetooth device **[13](#page-16-0)** trips **[16](#page-19-0)** destinations **[16](#page-19-0)**. *See* locations arriving **[7](#page-10-0)** detours **[8](#page-11-0)** device care **[20](#page-23-0)** dialing **[13](#page-16-0)** directions **[7](#page-10-0)** disconnecting, Bluetooth device **[13](#page-16-0)** display settings **[17](#page-20-0)** driver alerts **[2](#page-5-0)** driving directions **[7](#page-10-0)**

#### **E**

editing, saved trips **[16](#page-19-0)** emergency services **[5](#page-8-0)** EULAs **[18](#page-21-0)** exit services **[10](#page-13-0)**

## **F**

files, transferring **[21](#page-24-0)** finding locations. **[3](#page-6-0)[–5](#page-8-0)** *See also* locations addresses **[3](#page-6-0)** categories **[4](#page-7-0)** cities **[10](#page-13-0)** coordinates **[5](#page-8-0)** intersections **[5](#page-8-0)** Foursquare **[4](#page-7-0)** fuel, stations **[5](#page-8-0)** fuse, changing **[20](#page-23-0)**

#### **G**

Garmin Connect **[11](#page-14-0)** Garmin Express **[19](#page-22-0)** updating software **[19](#page-22-0)** geocaching **[5](#page-8-0)** going home **[7](#page-10-0)** GPS **[1](#page-4-0), [21](#page-24-0)**

#### **H**

hands-free phone calls **[11,](#page-14-0) [12](#page-15-0)** home calling **[13](#page-16-0)** editing location **[7](#page-10-0)** going **[7](#page-10-0)** phone number **[13](#page-16-0)**

## **I**

icons, status bar **[2](#page-5-0)** ID number **[18](#page-21-0)** intersections, finding **[5](#page-8-0)**

## **K**

keyboard language **[18](#page-21-0)** layout **[18](#page-21-0)**

#### **L**

language keyboard **[18](#page-21-0)** voice **[18](#page-21-0)** latitude and longitude **[5](#page-8-0)** location **[5](#page-8-0)** locations **[3,](#page-6-0) [16](#page-19-0)** calling **[13](#page-16-0)** current **[5](#page-8-0), [6](#page-9-0)** recently found **[5](#page-8-0)** saving **[6](#page-9-0)** searching for **[3](#page-6-0), [5](#page-8-0)** simulated **[17](#page-20-0)** venues **[5](#page-8-0)**

#### **M**

map layers, customizing **[11](#page-14-0)** map view 2-D **[11](#page-14-0)** 3-D **[11](#page-14-0)** maps **[6,](#page-9-0) [9,](#page-12-0) [10](#page-13-0), [17](#page-20-0)** data field **[7,](#page-10-0) [10](#page-13-0), [11](#page-14-0)** detail level **[16](#page-19-0)** layers **[11](#page-14-0)** purchasing **[21](#page-24-0)** symbols **[7](#page-10-0)** theme **[16](#page-19-0)** tools **[9](#page-12-0)** updating **[18](#page-21-0), [19](#page-22-0)** viewing routes **[7](#page-10-0)** memory card **[1,](#page-4-0) [21](#page-24-0)** installing **[21](#page-24-0)** microSD card **[1,](#page-4-0) [21](#page-24-0)** mount, removing **[20](#page-23-0)** mounting the device automobile **[1](#page-4-0)** removing from mount **[20](#page-23-0)** suction cup **[1,](#page-4-0) [20](#page-23-0)** muting, audio **[15](#page-18-0)** myTrends, routes **[8](#page-11-0)**

## **N**

national parks **[4](#page-7-0)**

#### navigation **[5](#page-8-0), [7](#page-10-0)** off-road **[9](#page-12-0)** settings **[17](#page-20-0)** next turn **[7](#page-10-0)** notifications **[11,](#page-14-0) [12](#page-15-0)**

#### **O**

off-road navigation **[9](#page-12-0)** on-screen buttons **[2](#page-5-0)** owner's manual **[15](#page-18-0)**

## **P**

pairing disconnecting **[13](#page-16-0)** phone **[11,](#page-14-0) [21](#page-24-0)** parking **[3](#page-6-0), [5](#page-8-0), [7](#page-10-0)** last spot **[7](#page-10-0)** phone disconnecting **[13](#page-16-0)** pairing **[11](#page-14-0), [21](#page-24-0)** phone book **[13](#page-16-0)** phone calls **[13](#page-16-0)** answering **[13](#page-16-0)** dialing **[13](#page-16-0)** muting **[13](#page-16-0)** voice dial **[13](#page-16-0)** photoLive **[16](#page-19-0)** points of interest (POI) **[4,](#page-7-0) [5](#page-8-0)** HISTORY **[4](#page-7-0)** venues **[5](#page-8-0)** power cables **[18](#page-21-0)** changing the fuse **[20](#page-23-0)** vehicle **[1](#page-4-0)** power key **[1](#page-4-0)** product support **[15](#page-18-0)** proximity points alerts, settings **[17](#page-20-0) Q**

#### Quick Search **[4](#page-7-0)**

#### **R**

recently found locations **[5](#page-8-0)** red light cameras **[2](#page-5-0)** removing mount **[20](#page-23-0)** resetting device **[20](#page-23-0)** trip data **[10](#page-13-0)** resetting the device **[18](#page-21-0)** road conditions, weather **[15](#page-18-0)** routes **[6](#page-9-0)** adding a point **[8](#page-11-0), [16](#page-19-0)** calculating **[8](#page-11-0)** calculation mode **[16](#page-19-0), [17](#page-20-0)** myTrends **[8](#page-11-0)** shaping **[8](#page-11-0)** starting **[3](#page-6-0), [6](#page-9-0)** stopping **[8](#page-11-0)** suggested **[8](#page-11-0)** viewing on the map **[7](#page-10-0)**

#### **S**

satellite signals acquiring **[1](#page-4-0)** viewing **[21](#page-24-0)** saved locations **[16](#page-19-0)** categories **[6](#page-9-0)** deleting **[6](#page-9-0)** editing **[6](#page-9-0)** saving, current location **[6](#page-9-0)** screen, brightness **[2](#page-5-0)** screenshots **[17](#page-20-0)** search bar **[3](#page-6-0)** settings **[17,](#page-20-0) [18](#page-21-0)** shaping a route **[8](#page-11-0)** shortcuts adding **[6](#page-9-0)** deleting **[6](#page-9-0)** simulated locations **[17](#page-20-0)** sleep mode **[1](#page-4-0)** smartphone features **[11,](#page-14-0) [12](#page-15-0)** connecting **[11](#page-14-0)**

disabling calls **[11,](#page-14-0) [12](#page-15-0)** software updating **[18,](#page-21-0) [19](#page-22-0)** version **[18,](#page-21-0) [20](#page-23-0)** specifications **[18](#page-21-0)** speech recognition **[14](#page-17-0)** speed cameras **[2](#page-5-0)** suction cup **[20](#page-23-0)**

#### **T**

theft, avoiding **[20](#page-23-0)** time settings **[18](#page-21-0)** tolls, avoiding **[8](#page-11-0)** tools, maps **[9](#page-12-0)** traffic **[10](#page-13-0), [13,](#page-16-0) [14](#page-17-0), [17](#page-20-0)** adding subscriptions **[14](#page-17-0)** alternate route **[8](#page-11-0)** cameras **[16](#page-19-0)** incidents **[10](#page-13-0), [14](#page-17-0)** map **[10](#page-13-0), [14](#page-17-0)** receiver **[14](#page-17-0)** searching for delays **[10,](#page-13-0) [14](#page-17-0)** traffic cameras, viewing **[16](#page-19-0)** travel history **[18](#page-21-0)** trip information **[10](#page-13-0)** resetting **[10](#page-13-0)** viewing **[10](#page-13-0)** trip log, viewing **[10](#page-13-0)** trip planner **[15,](#page-18-0) [16](#page-19-0)** editing a trip **[16](#page-19-0)** shaping points **[16](#page-19-0)** TripAdvisor **[5](#page-8-0)** troubleshooting **[20,](#page-23-0) [21](#page-24-0)** turn list **[7](#page-10-0)**

## **U**

unit ID **[18](#page-21-0)** up ahead **[10](#page-13-0)** customizing **[10](#page-13-0)** updating maps **[18](#page-21-0), [19](#page-22-0)** software **[18](#page-21-0), [19](#page-22-0)** USB, disconnecting **[21](#page-24-0)**

## **V**

vehicle power cable **[1](#page-4-0)** venues **[5](#page-8-0)** voice command **[14](#page-17-0)** activating **[14](#page-17-0)** navigating with **[14](#page-17-0)** tips for using **[14](#page-17-0)** wakeup phrase **[14](#page-17-0)** voice control **[15](#page-18-0)** tips **[15](#page-18-0)** volume, adjusting **[2](#page-5-0)**

#### **W**

weather **[15](#page-18-0)** radar **[15](#page-18-0)** road conditions **[15](#page-18-0)** Where Am I? **[5](#page-8-0), [6](#page-9-0)** Wi ‑Fi **[17,](#page-20-0) [19](#page-22-0)** wireless camera **[17](#page-20-0)**

## support.garmin.com

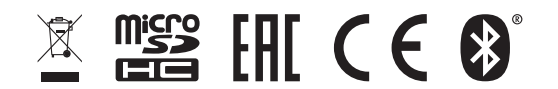

December 2018 190-02473-00\_0A